# 中野区卓球連盟

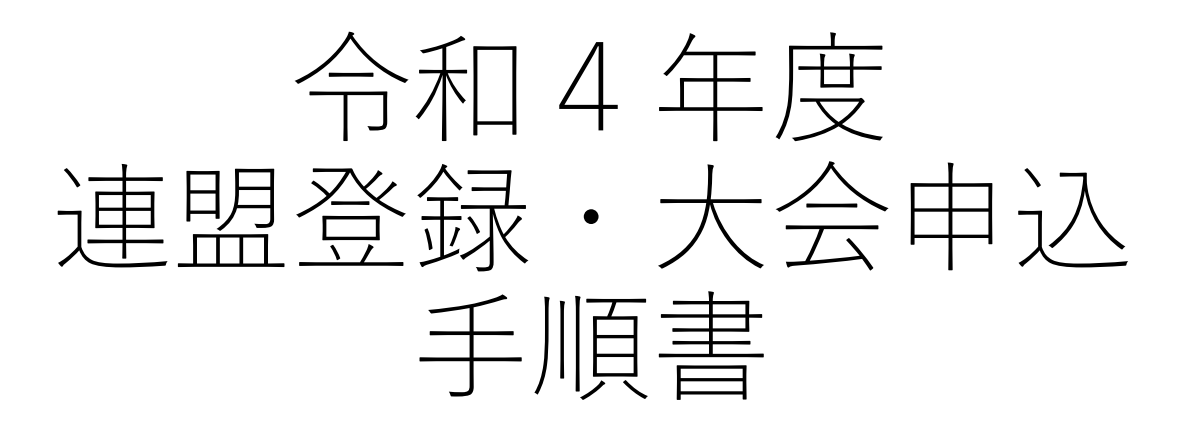

# 2022年9月更新

# 目次

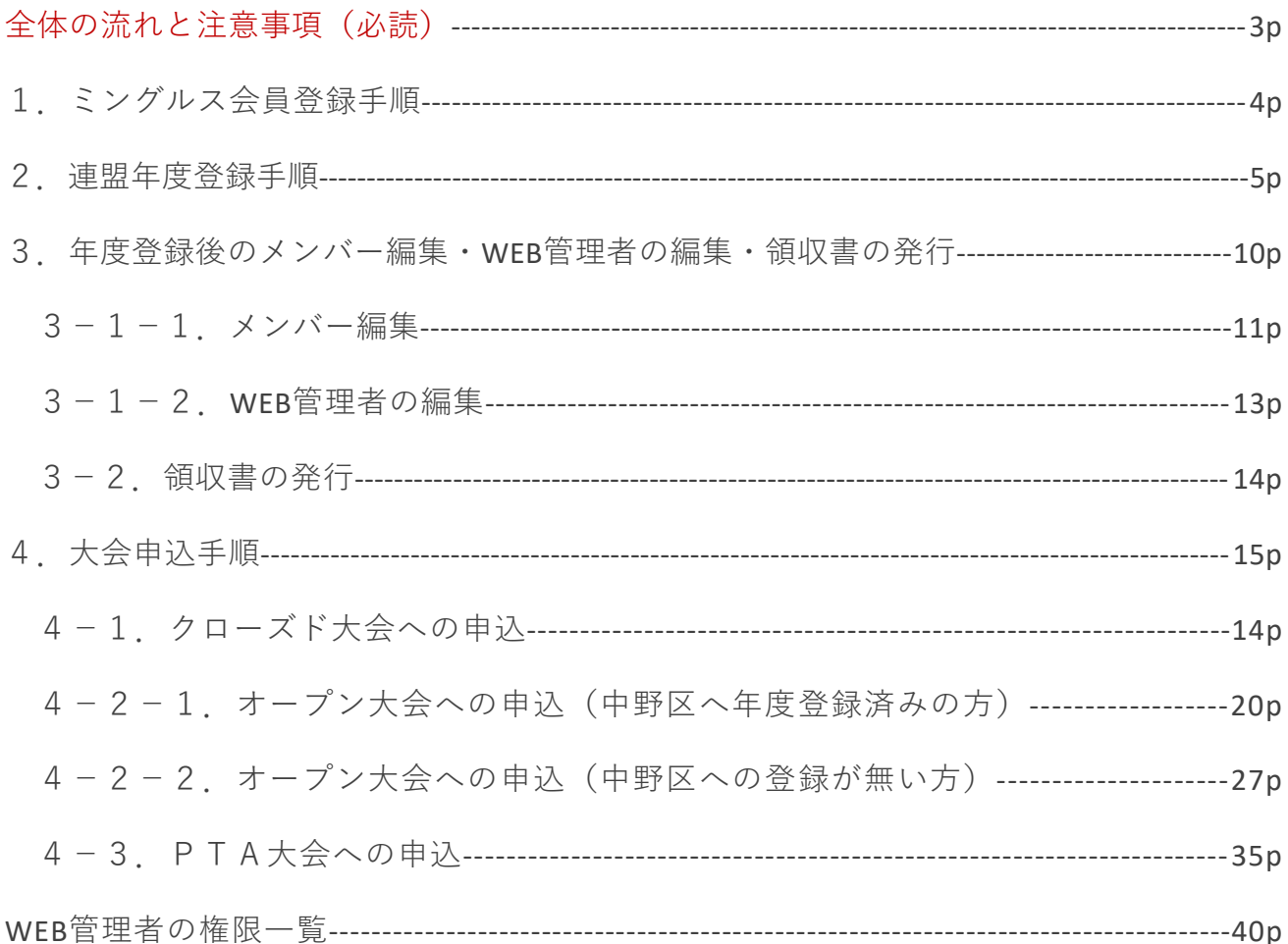

# お問い合わせ

中野区卓球連盟ホームページ内お問い合わせ https://nakanottf.wordpress.com/

中野区卓球連盟メールアドレス nakanottf@gmail.com

# **全体の流れと注意事項**

必ずこのページを確認してから登録・申込を行ってください

#### **全体の流れ**

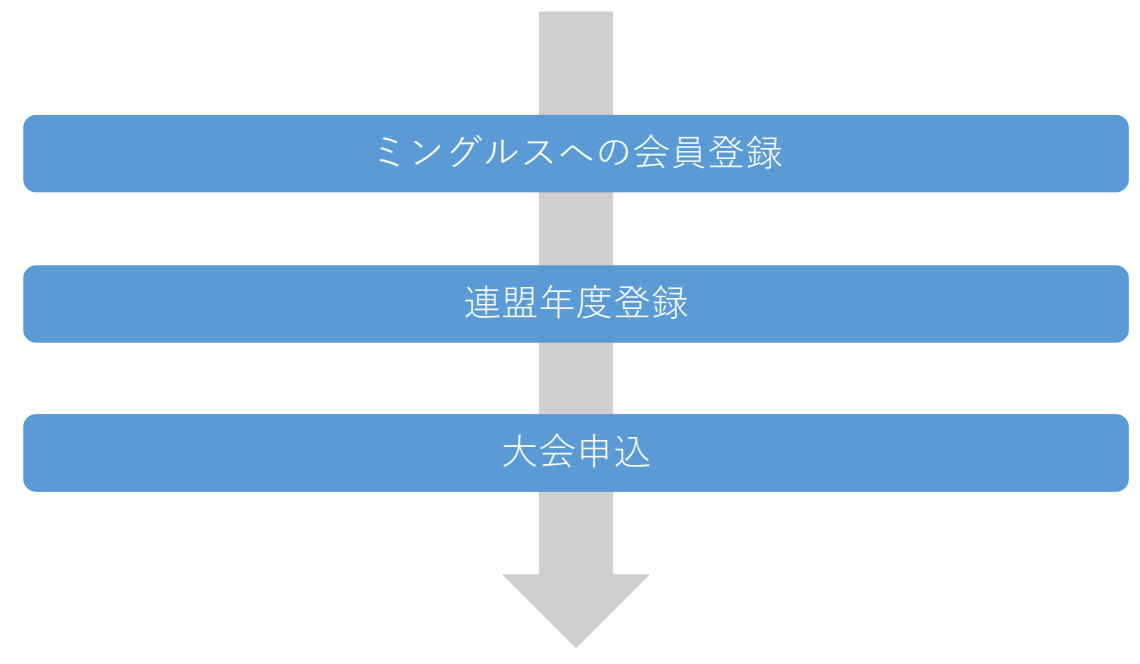

## **連盟年度登録**

- ・各団体、1名が代表して年度登録を行ってください。
- ・団体メンバーでない方がその団体の年度登録を行うことも可能です。
- ・年度登録を行った方はWEB管理者として登録され、以後大会への申込や連盟からのメール 連絡を受け取ってください。
- ・個人登録の場合、登録される選手とは別の方が登録を行うこともできます。 上記の場合、その選手のWEB管理者は登録を行った方となります。
- ・WEB管理者はあとから自身以外にも登録・削除することができます。
- ・1名が複数団体のWEB管理者になることもできます。

# **大会申込**

- ・団体を代表して大会申込を行うことができるのはその団体のWEB管理者だけです。 (オープン大会等で団体として出場しない場合は個人でも申込可)
- ・大会申込を行うためには、連盟年度登録が完了している必要があります。 (年度登録の確定タイミングはお支払い完了後です)
- ・複数のWEB管理者で分担して大会申込を行う場合、重複登録に注意してください。

1.ミングルス会員登録手順

# **1.ミングルス会員登録手順**

既にミングルスへの会員登録が完了している方は、登録済みのアカウントを使用できます。

- ①ミングルスサイトの「会員登録/ ログイン」をクリックする
	- ミングルスへのアクセス方法 ・「ミングルス」で検索 ・下記のURLにアクセス https://www.mingles.jp
- ②「会員登録」をクリックする

- ③必要項目を入力し、確認画面・ 登録完了画面へ進む
	- 1.必要項目を入力する
	- 2.「確認画面へ進む」を クリックする
	- 3.入力内容の確認を行い、 登録を完了する

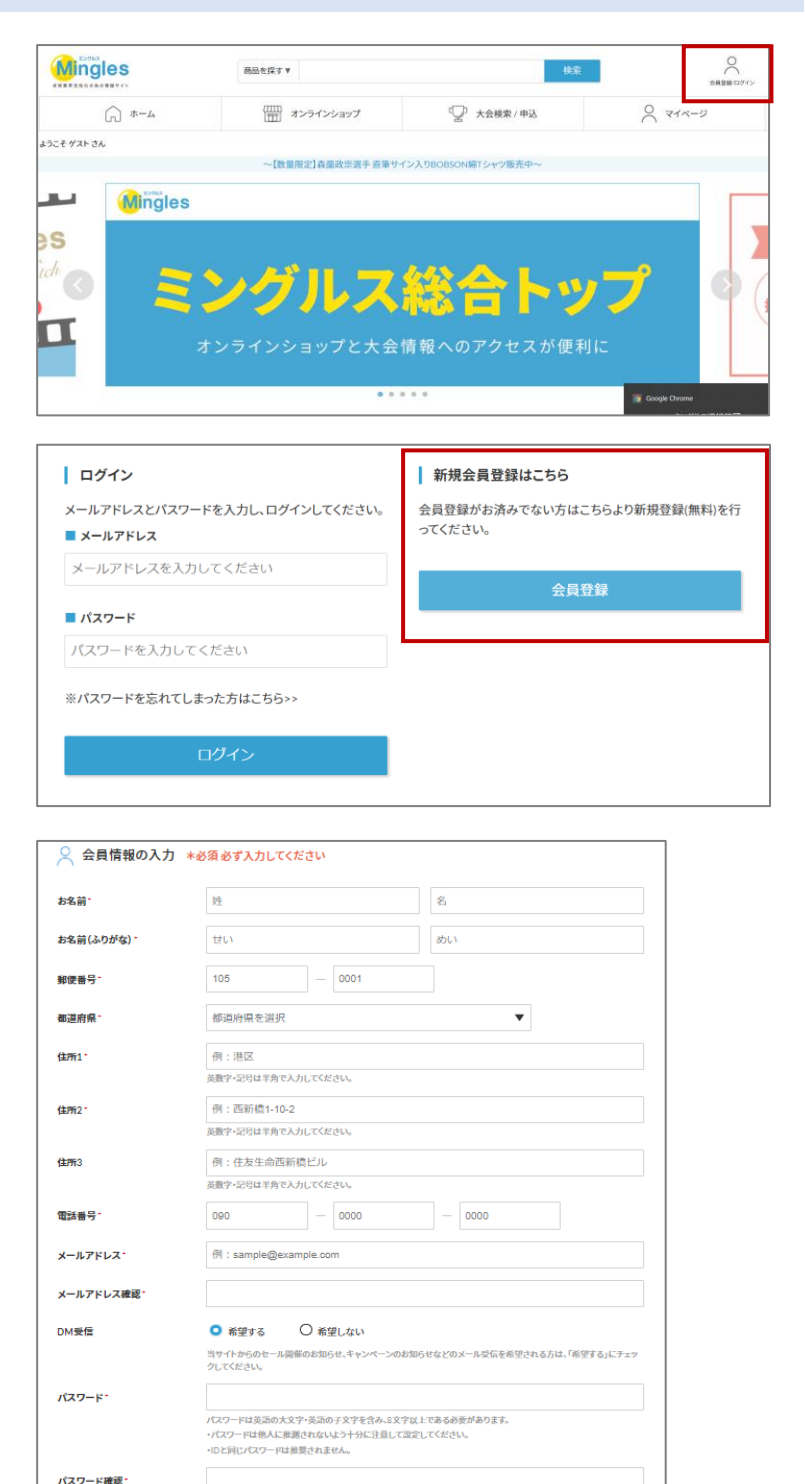

□ 利用規約に同意する

確認画面へ進む

4

# **2.連盟年度登録手順**

- ①ミングルスサイトの「大会検索/ 申込」をクリックする。
	- ミングルスへのアクセス方法 ・「ミングルス」で検索 ・下記のURLにアクセス
		- https://www.mingles.jp

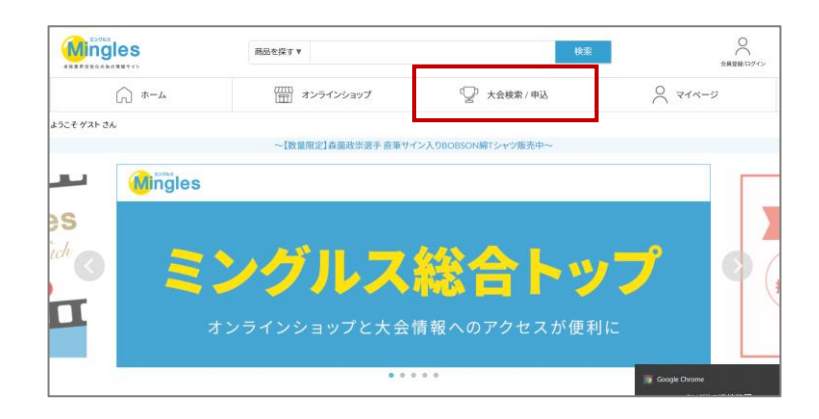

②ミングルス大会検索の最下部、 「連盟年度登録はこちら」を クリックする。

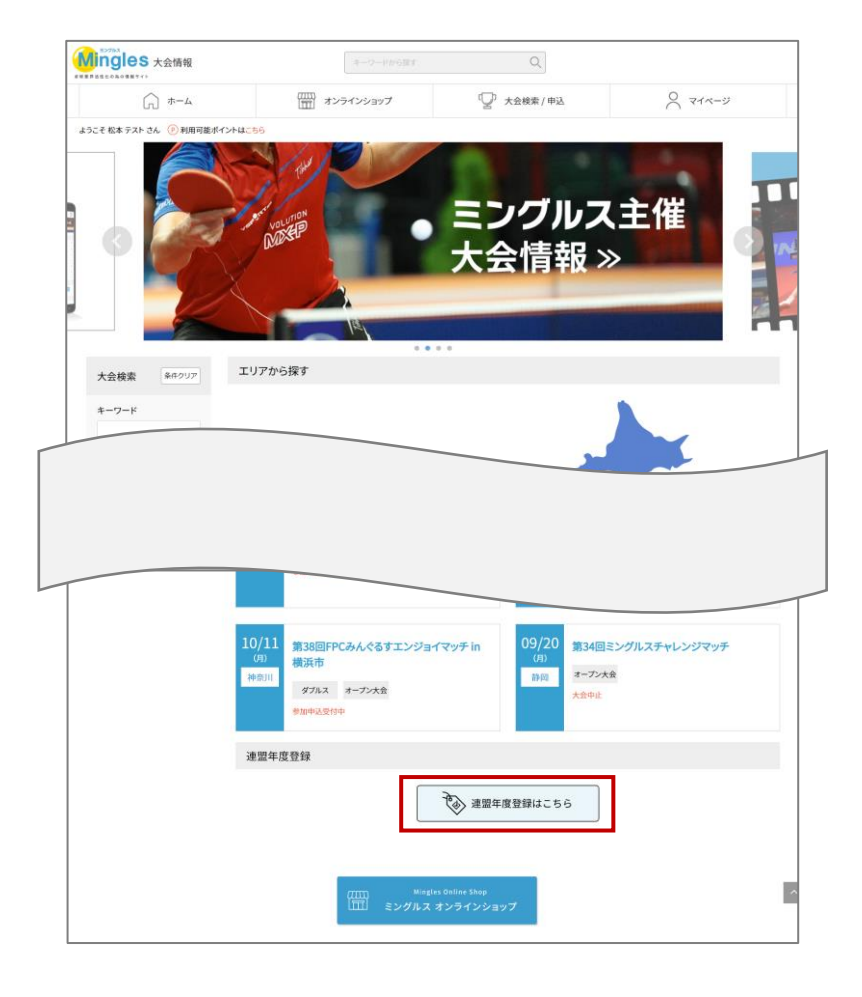

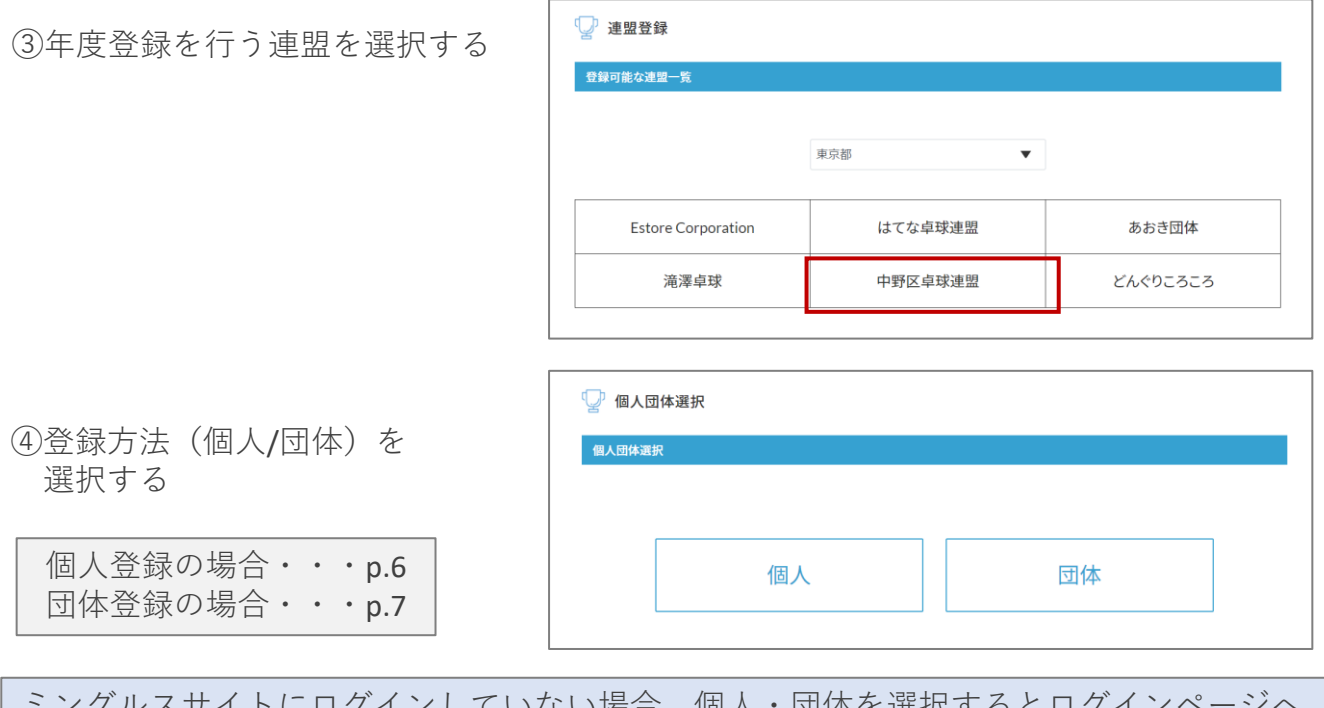

ミングルスサイトにログインしていない場合、個人・団体を選択するとログインページへ 案内があります。メールアドレスとパスワードを入力し、ログインを行ってください。

●個人登録の場合 ①必要項目を入力し、お支払いに 進む。 1.新規/継続ステータスを 選択する 前年度登録有・・・継続 前年度登録無・・・新規 2.メンバー情報を入力する 「追加する」ボタンから メンバー情報を追加します。 3.お支払い料金を確認する 4 お支払いに進む

※お支払い画面に進むと登録画面に 戻ることはできません。 お支払いに進む前に入力内容を 確認してください。

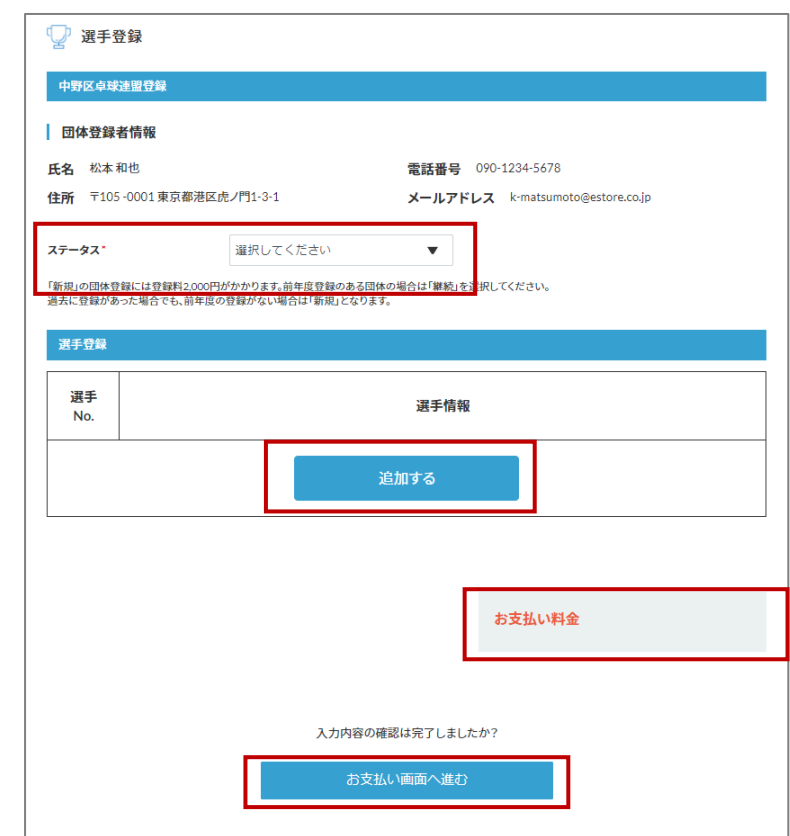

②お支払いを行う

決済方法を選択し、お支払いを行う

・クレジットカード払い 画面の案内に従ってカードを登 録し、お支払いを確定してくだ さい。

・コンビニ払い 申込完了のメール内にお支払い の案内URLがあります。 お支払い方法を選択し、お支払 いを完了してください。

※コンビニ払いのお支払い期限は申 込から3日後の23時59分です。

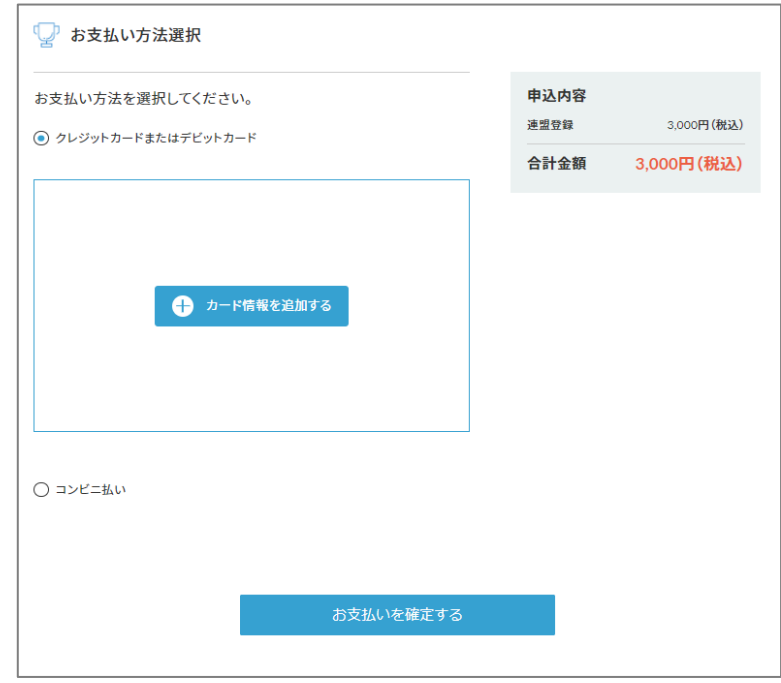

お支払いが完了次第、連盟年度登録は完了です。 お支払い完了からマイページに反映されるまで、時間がかかる場合があります。

●団体登録の場合

- ①必要項目を入力し、お支払いに 進む。
- 1. 団体名とステータスを入力する 前年度登録有・・・継続 前年度登録無・・・新規
- ・団体の選手登録数に上限は ありません。 ・同一団体をA、B、C…と
- 分ける必要はありません。

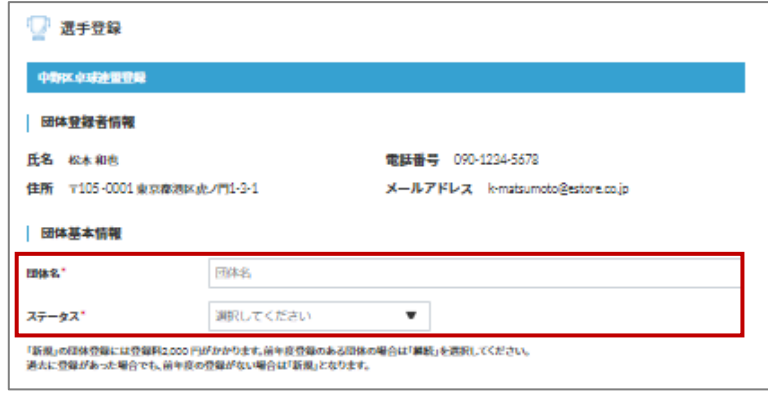

2. 団体役員情報を入力する

- ・団体役員情報は年度の途中で 変更することはできません。 ・団体役員は団体メンバーである
- 必要はありません。 ・団体役員をメンバーが担当する 場合、下部の選手登録にて再度
- メンバーとして登録する必要が あります。

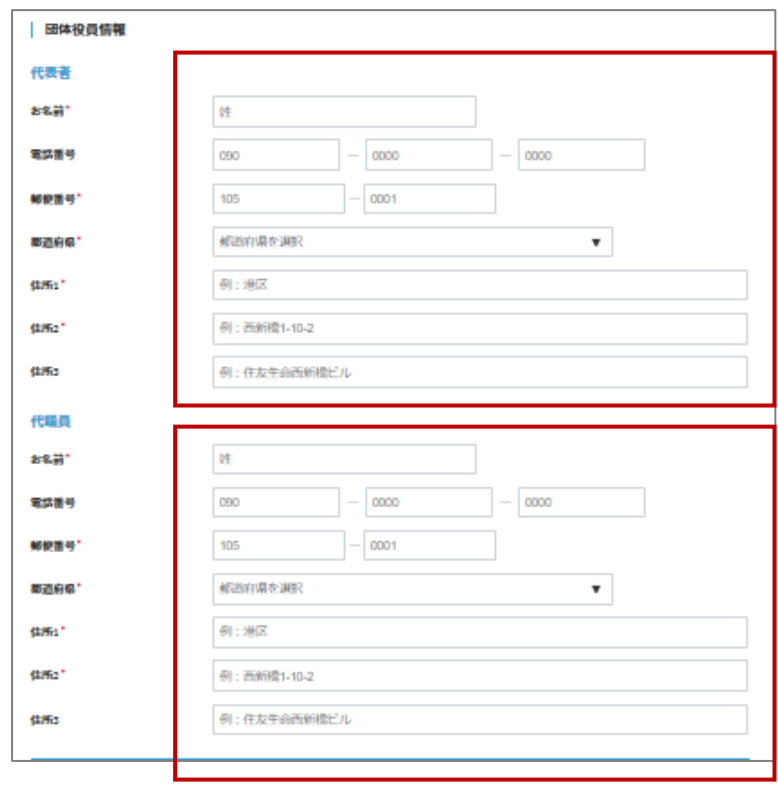

3.メンバー情報を入力する 「追加する」ボタンから メンバー情報を追加します。

メンバーの区内者率が50%以上に なるよう登録を行ってください。

4.お支払い料金を確認する

5.お支払いに進む

※お支払い画面に進むと登録画面に 戻ることはできません。 お支払いに進む前に入力内容を 確認してください。

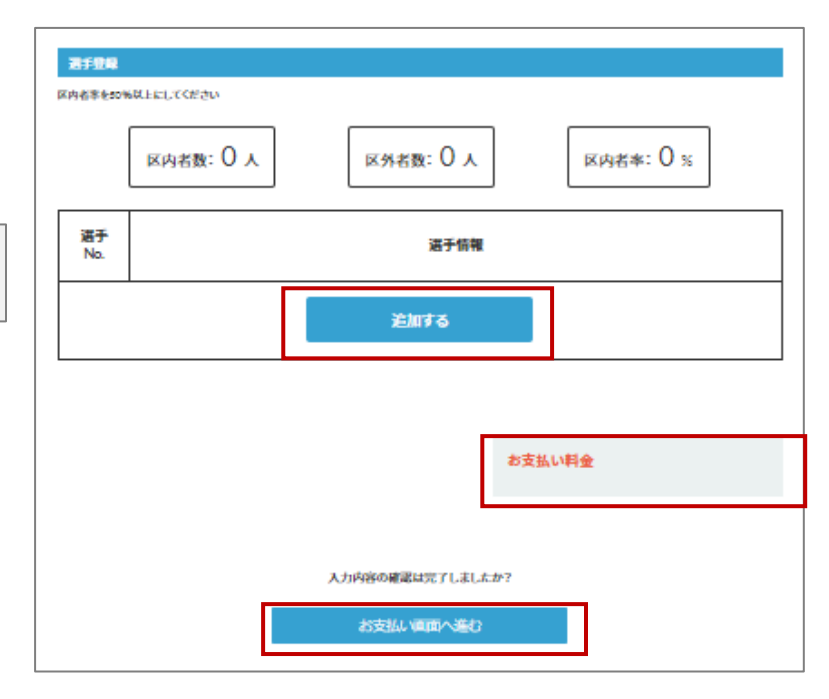

②お支払いを行う

決済方法を選択し、お支払いを行う

・クレジットカード払い 画面の案内に従ってカードを登 録し、お支払いを確定してくだ さい。

・コンビニ払い 申込完了のメール内にお支払い の案内URLがあります。 お支払い方法を選択し、お支払 いを完了してください。

※コンビニ払いのお支払い期限は申 込から3日後の23時59分です。

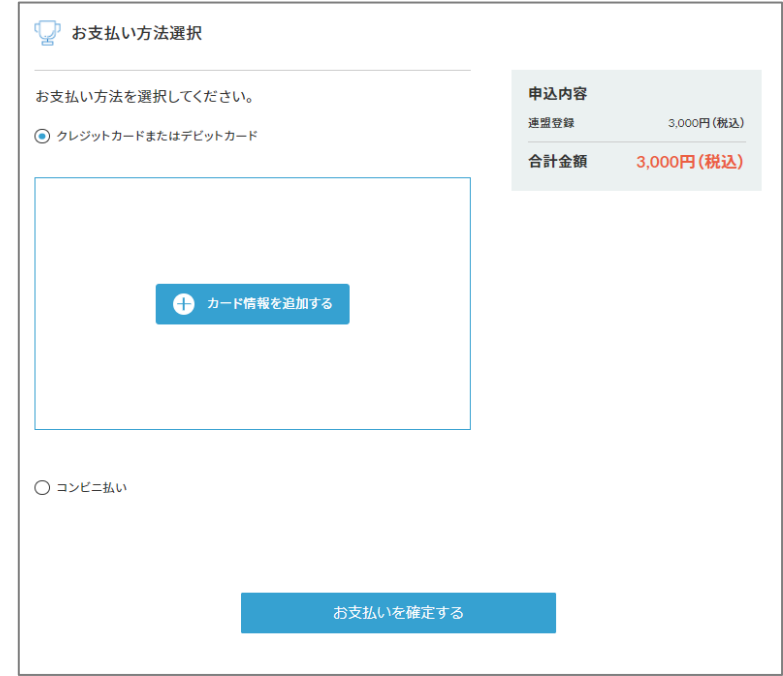

お支払いが完了次第、連盟年度登録は完了です。 お支払い完了からマイページに反映されるまで、時間がかかる場合があります。 3.年度登録後のメンバー編集・WEB管理者の編集・領収書の発行

# **3.メンバー編集・WEB管理者の編集・領収書の発行**

- ①ミングルスサイトの「マイページ」 をクリックする。
	- ミングルスへのアクセス方法 ・「ミングルス」で検索 ・下記のURLにアクセス https://www.mingles.jp
- **Mingles**  $\beta$ 商品を採すす  $\bigcap_{\Lambda\subset\Lambda}A-\Lambda$  $9, 711 - 5$ ● 大会検索 / 申込 | オンラインショップ 。<br>ようこそ ゲスト さん -【数量限定】森蘭政崇選手 直筆サイン入りBO سعر **Mingles BS** de ミングルス総合トップ  $\bullet$  $\mathbf{\mathbf{\Pi}}$ ラインショップと大会情報へのアクセスが便利に .....
- ②左メニュー内の連盟メニューから 「登録連盟一覧」を選択する。
	- 1.登録連盟一覧 メンバーの編集やWEB管理者の 編集ができます。
	- 2.お支払い一覧 連盟年度登録のお支払い履歴の 確認と領収書の発行ができます。

連盟メニューはWEB管理者に のみ表示されます。

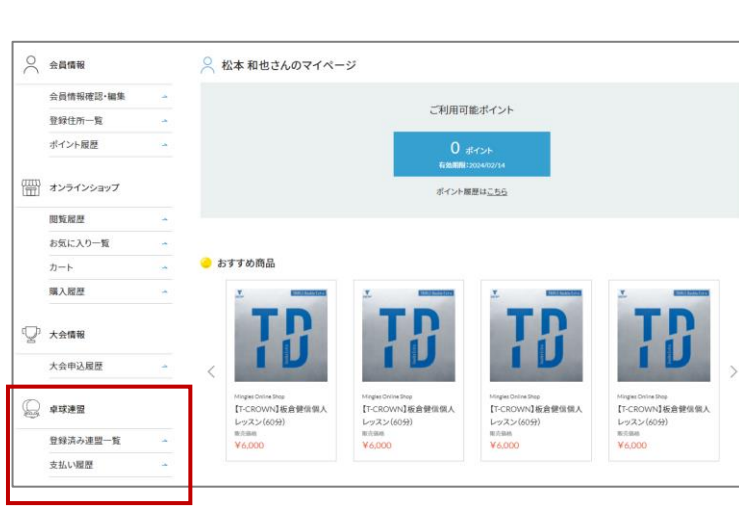

#### **3-1・登録連盟一覧**

登録連盟一覧では自身がWEB管理者となっている団体が表示され、登録済みのメンバー情 報の編集・メンバーの追加、WEB管理者の編集・追加ができます。

①操作を行いたい団体を選択する

- 1.メンバー情報の確認・追加・編集 メンバーの編集や追加ができます。
- 2.WEB管理者追加・権限変更・削除 WEB管理者の追加・削除・権限 変更ができます。

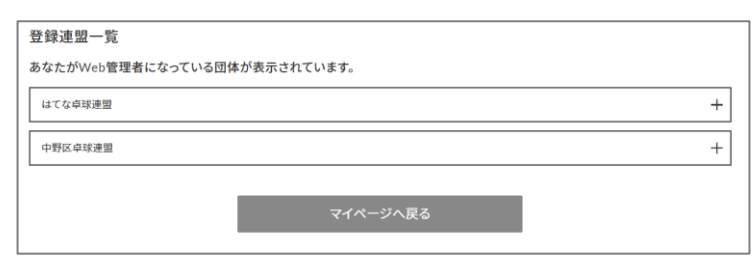

3.年度登録後のメンバー編集・WEB管理者の編集・領収書の発行

#### **3ー1ー1.メンバー情報の確認・追加・編集**

①操作を行いたい団体を選択し、 メンバー情報の確認・追加・編集を クリックする

②各種操作を行う

- ・メンバーの編集を行う 編集ボタンを押し、編集を行います。
- ・編集を確定する 確定ボタンを押し、編集を確定します。
- ・メンバーの追加を行う 追加ボタンを押し、メンバー追加画面に 移動します。  $\rightarrow p.10$

※確定ボタンを押す前にメンバー追加を 行った場合、編集内容が失われます。メ ンバー編集後は必ず確定ボタンを押して ください。

編集時・追加時にもメンバーの区 内者率が50%以上になるよう登録 を行ってください。

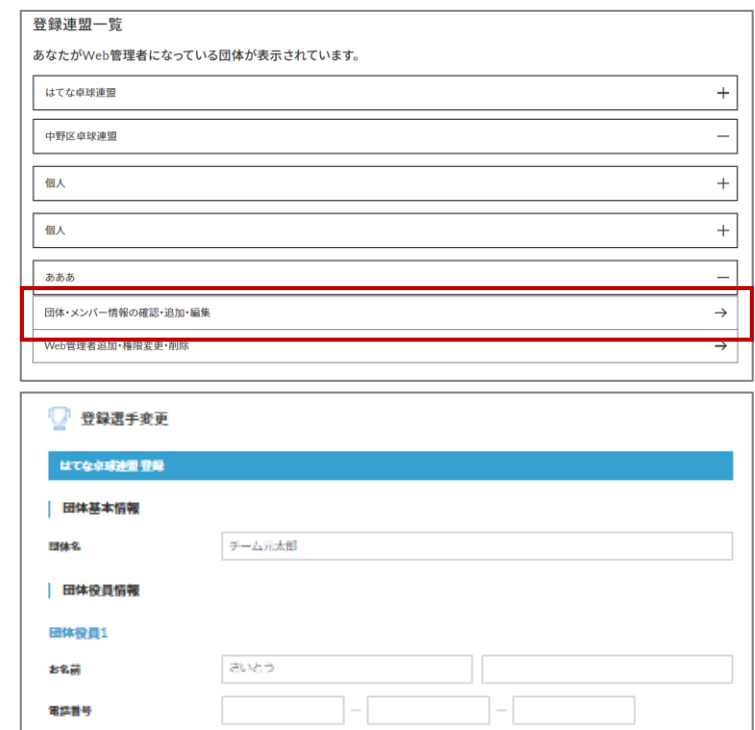

 $0002$ 

中野区

164

東京都

解説教師

住所

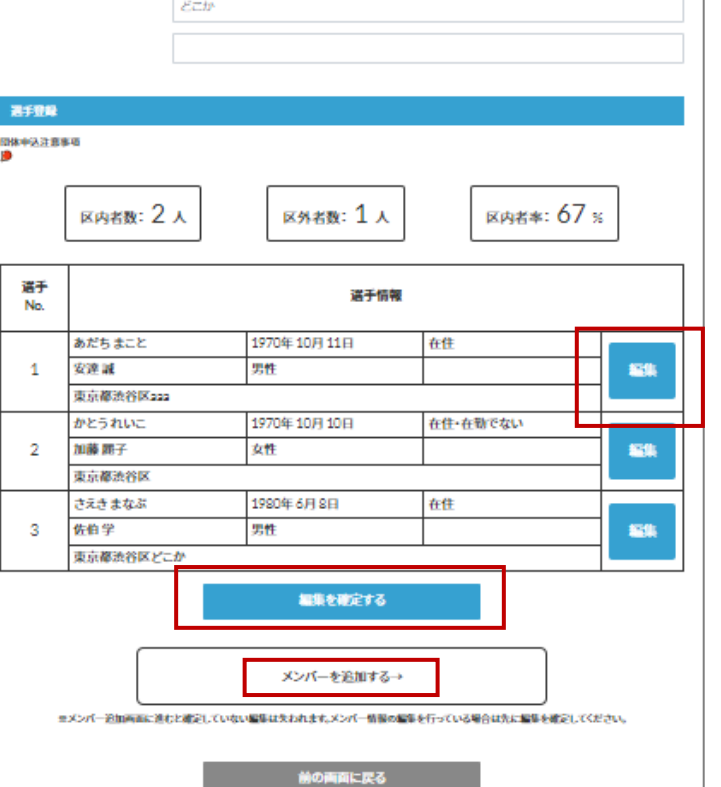

- 3.年度登録後のメンバー編集・WEB管理者の編集・領収書の発行
	- →「メンバー追加」をクリック時
	- ・メンバー情報を入力する 「追加する」ボタンから メンバー情報を追加します。
	- ・お支払い料金を確認する
	- ・お支払いに進む

追加時にもメンバーの区内者率が 50%以上になるよう登録を行って ください。

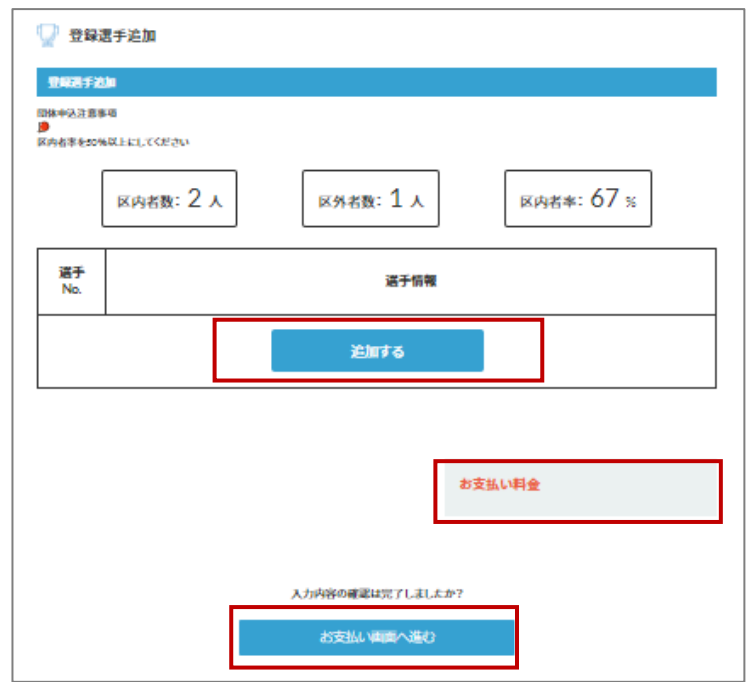

→「お支払いに進む」をクリック時

決済方法を選択し、お支払いを行う

・クレジットカード払い 画面の案内に従ってカードを登 録し、お支払いを確定してくだ さい。

・コンビニ払い 申込完了のメール内にお支払い の案内URLがあります。 お支払い方法を選択し、お支払 いを完了してください。

※コンビニ払いのお支払い期限は申 込から3日後の23時59分です。

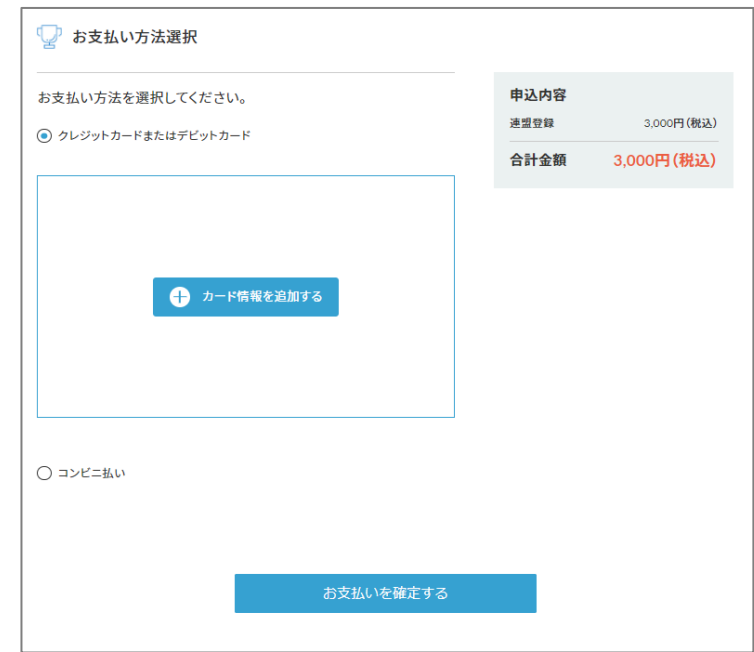

お支払いが完了次第、メンバー追加は完了です。 お支払い完了からマイページに反映されるまで、時間がかかる場合があります。 3.年度登録後のメンバー編集・WEB管理者の編集・領収書の発行

#### **3ー1ー2.WEB管理者追加・権限変更・削除**

①操作を行いたい団体を選択し、 WEB管理者追加・権限変更・削除を クリックする

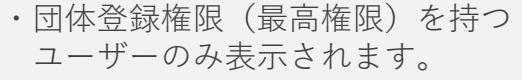

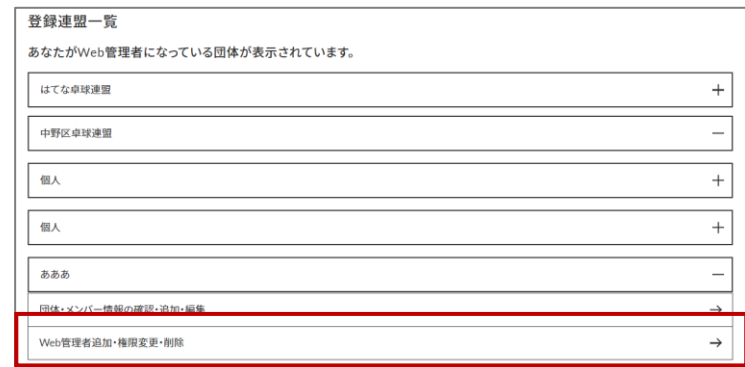

団体登録可

田体警鐘可

 $\blacksquare$ 

Web管理者一覧 上西元太郎

matumo kazuya

大会中认権限

÷.

÷.

ä,

ä,

②各種操作を行う

- ・WEB管理者の権限編集・削除 WEB管理者の権限編集や削除が できます。
- ・WEB管理者権限編集の確定 「変更を確定するボタン」を クリックすることで、管理者 権限の確定を行います。
- ・WEB管理者の招待 WEB管理者の招待を行うことが できます。 招待を行う前に必ず画面最下部の 「権限についての説明」を確認 してください。
- ・団体登録権限(最高権限)を持つ ユーザーのみ各種確認・変更を 行うことができます ・団体登録権限を持つユーザーを 0人にするような変更はできません。

権限の変更を確定する Web管理者の追加 E8 田中 太郎 格局 選択してください  $\blacksquare$ メールアドレス 例: sample@example.com ■ 下記の「権限についての説明」を理解し、権限付与を行います 招待メールを送信する Web管理者の追加 FIRA 17 22 JUILEZ • 団体管理に関するすべての権限と大会への中込権限を保有します。 一回体メンバーのすべての登録情報を開覧できます。 · 1日外につき、1人以上のViaと管理者が日体登録権限を保有する必要があります。 日体容疑神陶 • 団体管理に関する一部の権限と大会への中込権限を保有します。 ● 関体管理に関しては、団体情報とメンバー情報の編集のみ可能です。 日体メンバーのすべての登録情報を閲覧できます。 日体育緑梅配 ・ 大会への中込権際のみを保有します。 図体メンバーの情報は、大会中込時に必要な項目のみ関数できます。<br>(氏名/年齢/性別/指定市区内在住・在勤であるか) 田体・メンバー<br>- 編集 管理者の<br>権限管理 メンバー<br>遊加 権服 年度登録 大会中队 日休福年権用  $\circ$  $\circ$ Ō Ō  $\circ$ 日体温集権用  $\circ$  $\ddot{\rm{o}}$ à,

WEB管理者の権限一覧・・・p20

 $\bullet$ 

3.年度登録後のメンバー編集・WEB管理者の編集・領収書の発行

#### **3-2.年度登録お支払い一覧**

年度登録お支払い一覧では、年度登録でのお支払い履歴と領収書の発行ができます。

①「領収書」ボタンをクリックし、 領収書を発行する

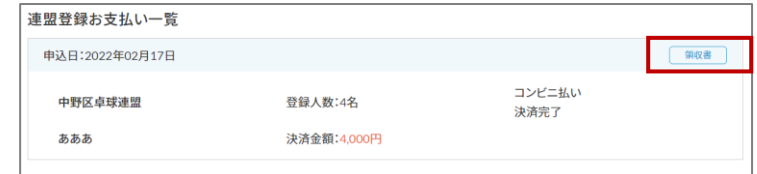

## **4ー1.クローズド大会への申込**

※クローズド大会・・・参加条件に中野区卓球連盟への年度登録が含まれる大会

大会申込を行うことができるのはWEB管理者のみです。

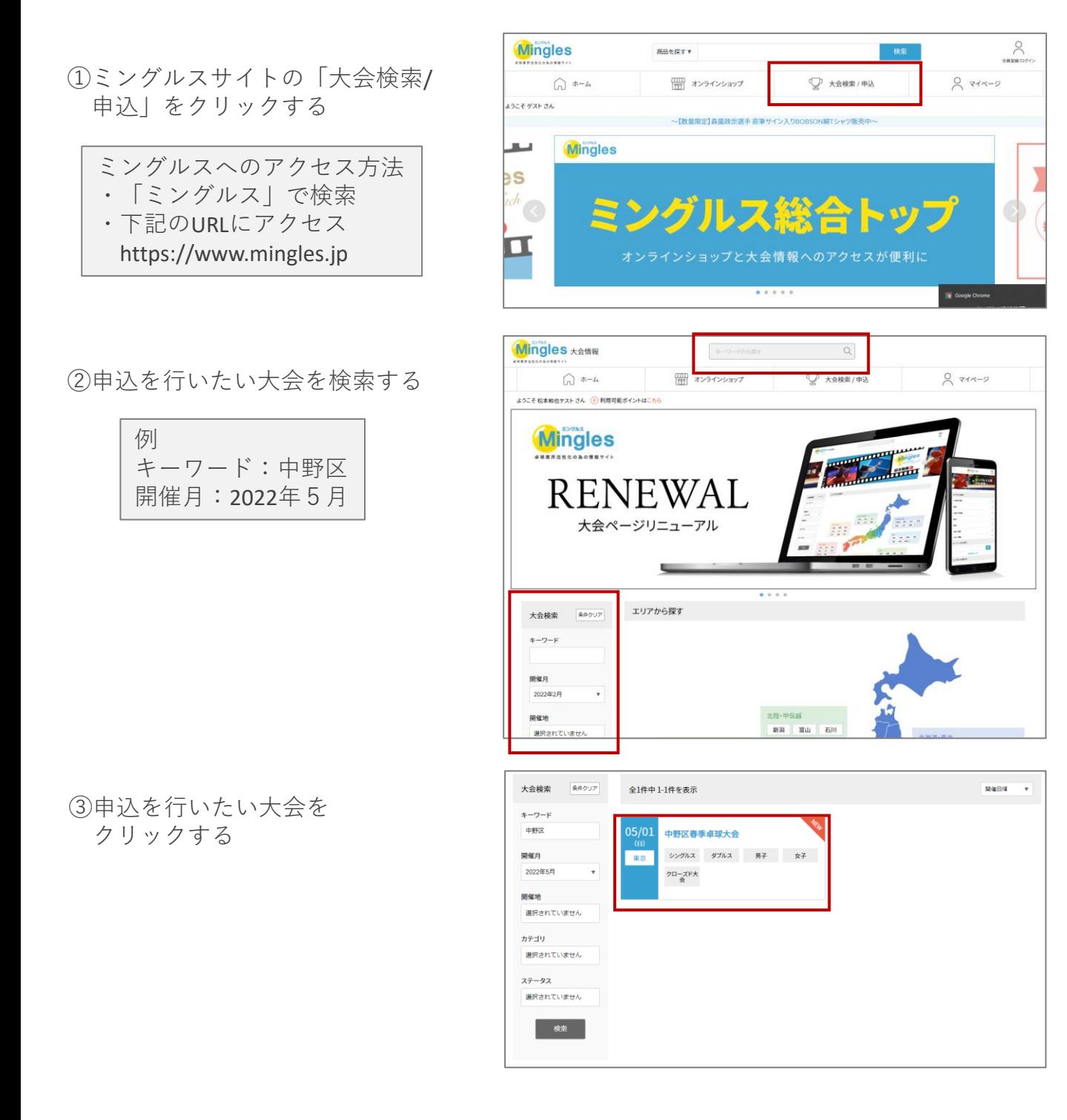

④大会の内容を確認し、「大会に 申し込む」をクリックする

※申し込みを行う前に必ず大会要項の 確認を行ってください。

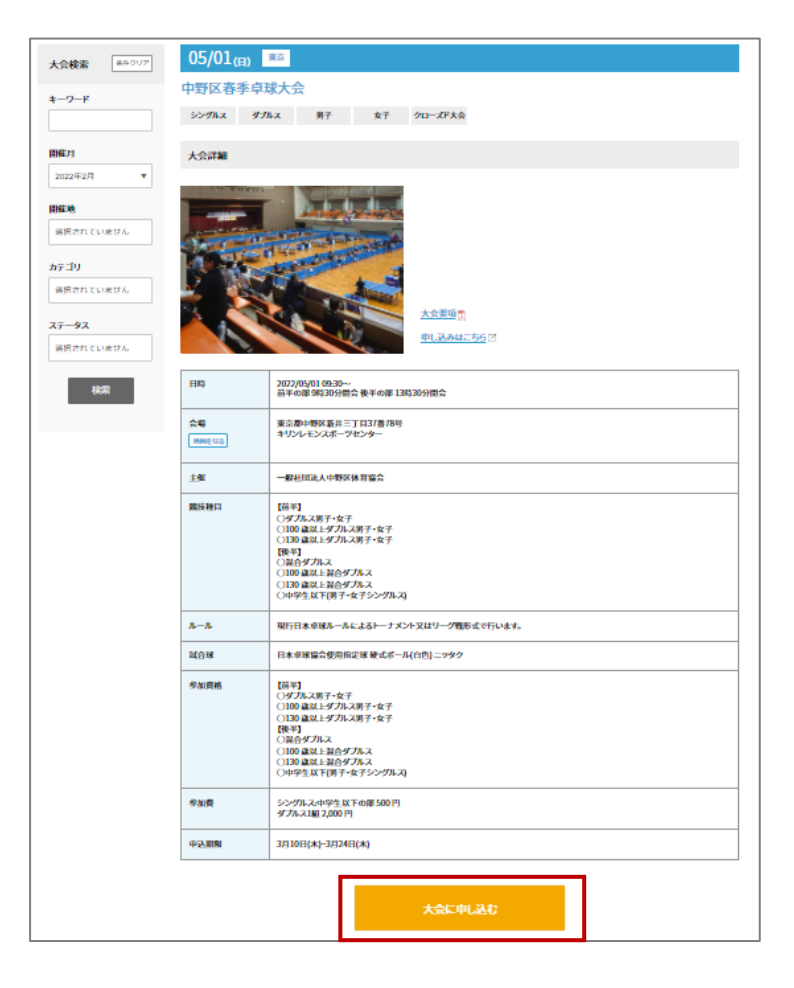

ミングルスサイトにログインしていない場合、申込に進むとログインページへ案内があり ます。メールアドレスとパスワードを入力し、ログインを行ってください。

⑤申し込みを行う団体を選択する

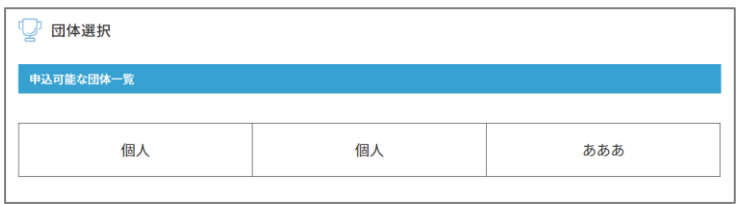

⑥種目を選択し、参加者リストを作成

- 1.種目を選択する
- 2.「参加者の追加」をクリック →下記の画面が表示される

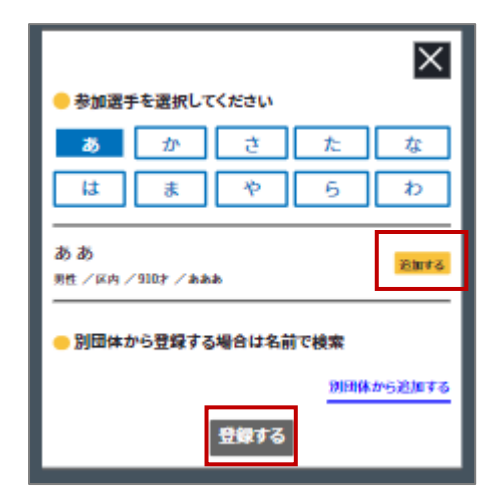

自身の団体に所属している選手が表示

3.選手を選択し、登録する

・シングルスの場合 選手を選択することで登録されます。

・ダブルスの場合 選手を2名選択し、「登録」ボタンを クリックすることで登録されます。 また、別団体から選手を検索すること もできます。

・団体戦の場合 既定人数の選手を選択し、「監督名」 「チーム名」を入力します。その後 「登録」ボタンをクリックすることで 登録されます。

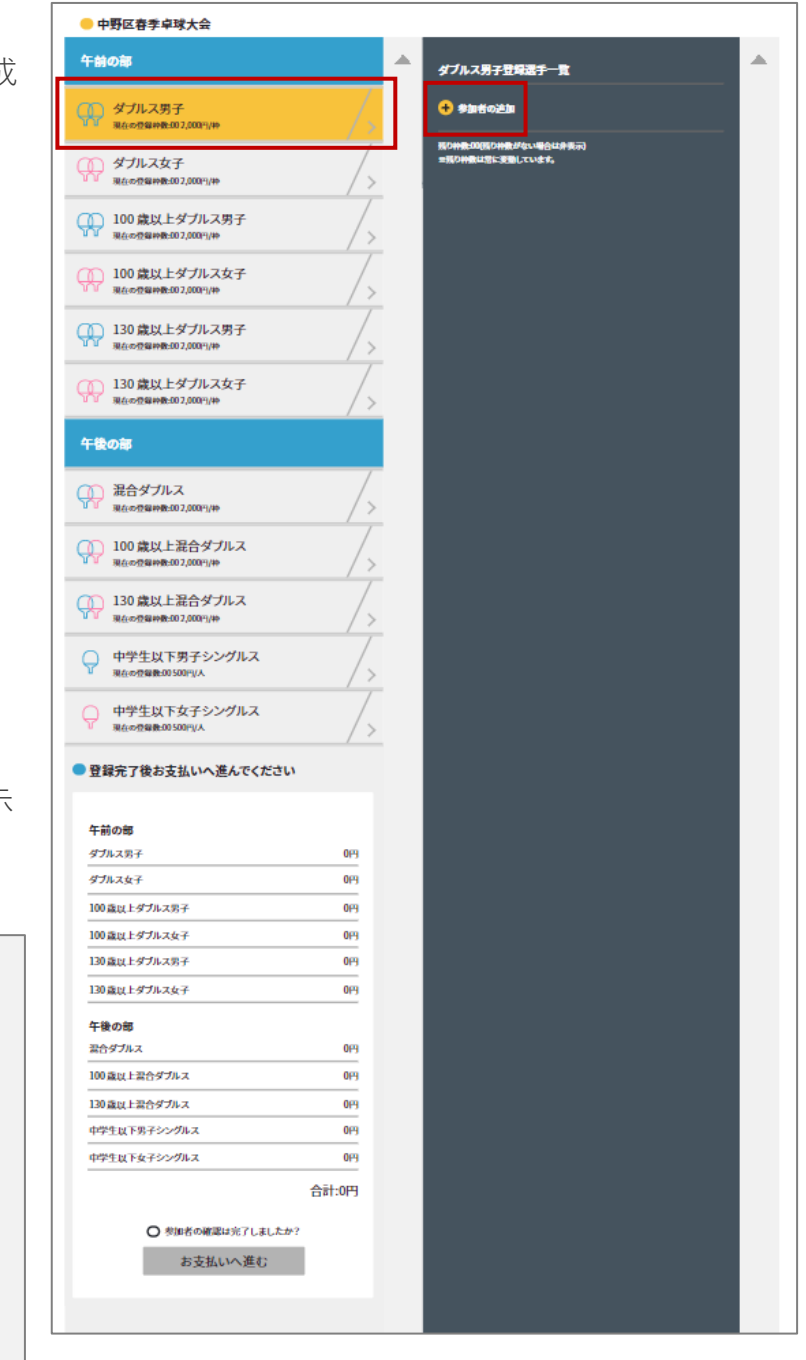

上記を繰り返し、複数種目・複数選手を同時に登録することができます。

上図のように午前の部・午後の部のように種目が分かれている大会は、1選手につき各部 から1つずつの種目に登録することができます。

- 4.お支払い金額を確認する 申込画面最下部に表示されている お支払い料金を確認する
- 5.登録内容を再度確認し、 「お支払いへ進む」をクリックする

#### ※お支払い画面に進むと登録画面に 戻ることはできません。 お支払いに進む前に入力内容を 確認してください。

## ■ 登録完了後お支払いへ進んでください

#### 午前の部

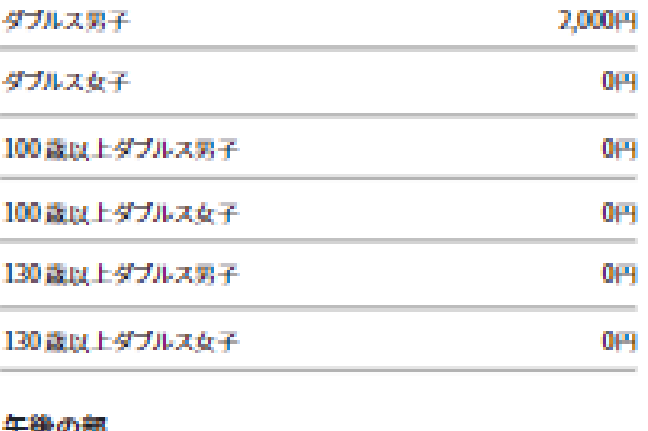

#### 十餘の町

a

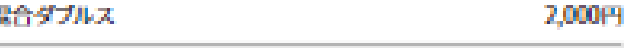

100歳以上混合ダブルス

130歳以上混合ダブルス

中学生以下男子シングルス

中学生以下女子シングルス

#### 合計:6,000円

0円

0円

 $0<sub>H</sub>$ 

2,000円

○ 参加者の確認は完了しましたか?

お支払いへ進む

⑦お支払いを行う

決済方法を選択し、お支払いを行う

・クレジットカード払い 画面の案内に従ってカードを登 録し、お支払いを確定してくだ さい。

・コンビニ払い 申込完了のメール内にお支払い の案内URLがあります。 お支払い方法を選択し、お支払 いを完了してください。

※コンビニ払いのお支払い期限は申 込から3日後の23時59分です。

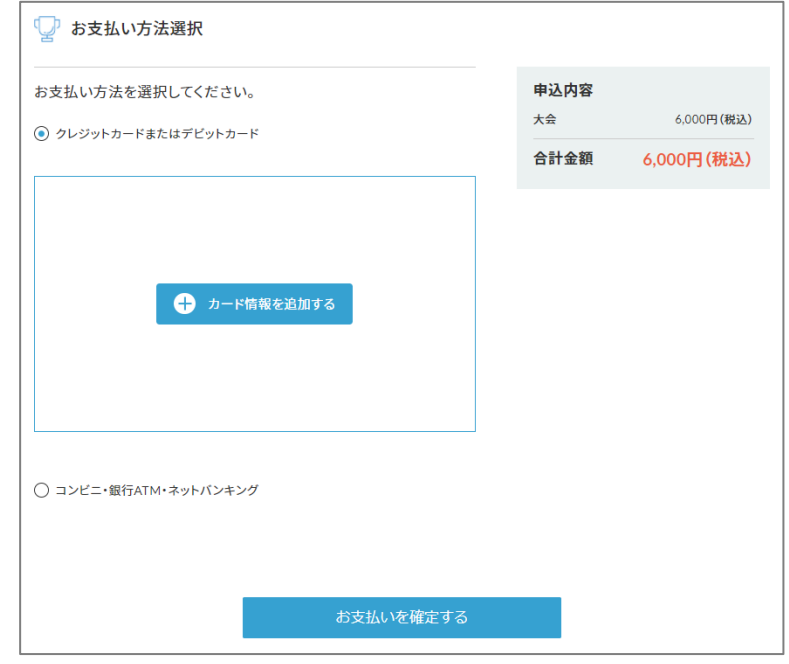

大会申込後は、マイページから申込履歴の確認と領収書の発行ができます。

#### ※**注意**

申し込み完了後にミングルスのサイト上で登録内容の変更やキャンセルはできません。 お問い合わせは中野区卓球連盟までお願いします。

#### **お問い合わせ**

中野区卓球連盟ホームページ内お問い合わせ <https://nakanottf.wordpress.com/>

中野区卓球連盟メールアドレス [nakanottf@gmail.com](mailto:nakanottf@gmail.com)

# **4ー2.オープン大会への申込**

※対象の大会・・・中野区東京オープン卓球大会

オープン大会は誰でも申込を行うことができますが、中野区へ登録済みの団体として参加す る場合は該当団体のWEB管理者が申込を行ってください。

#### **4ー2ー1.中野区へ登録済みの方(WEB管理者)の申込手順**

- ①ミングルスサイトの「大会検索/ 申込」をクリックする
	- ミングルスへのアクセス方法 ・「ミングルス」で検索 ・下記のURLにアクセス https://www.mingles.jp

②申込を行いたい大会を検索する

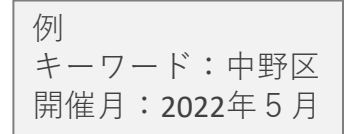

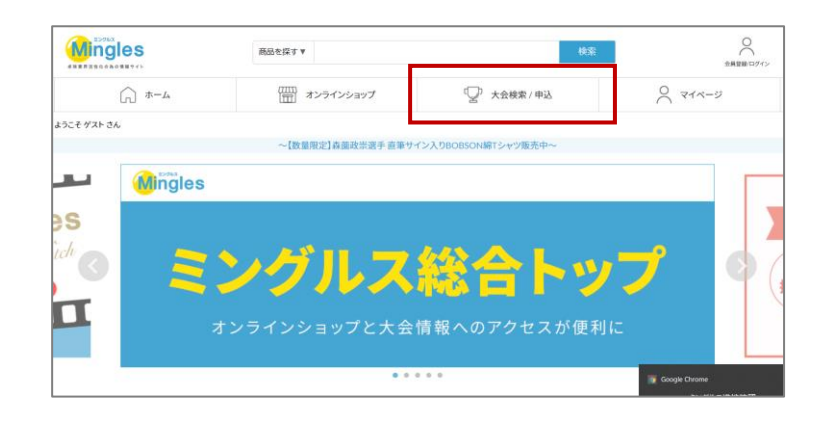

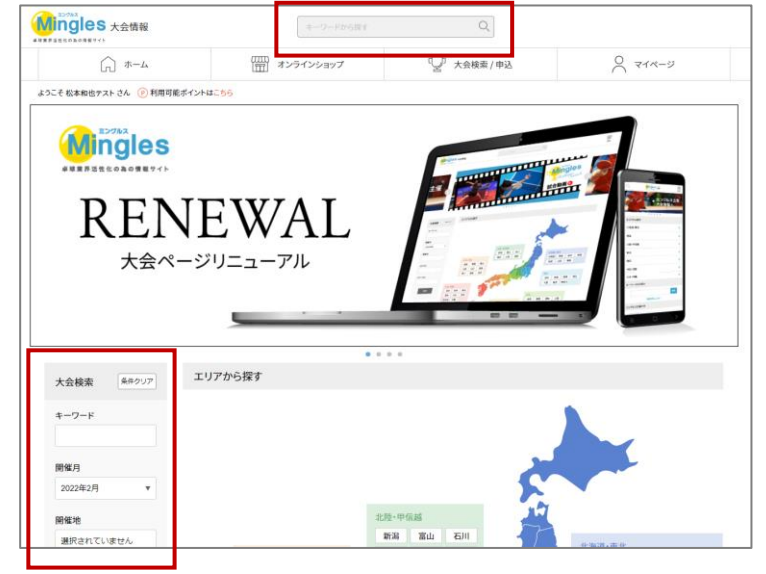

③申込を行いたい大会を クリックする

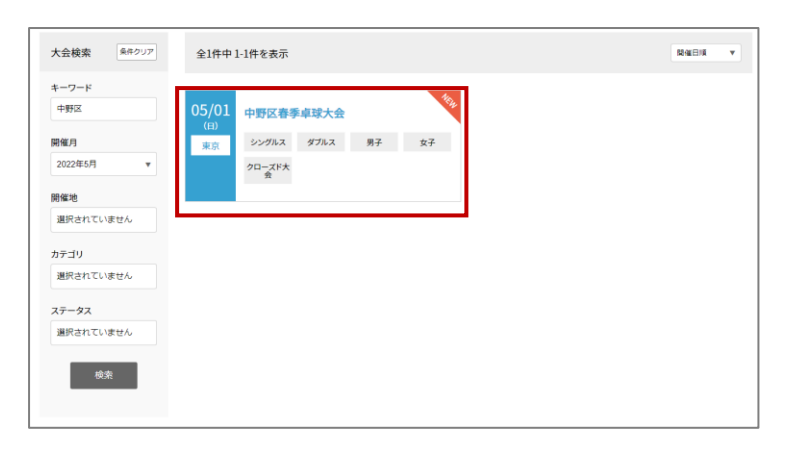

#### ④大会の内容を確認し、「大会に 申し込む」をクリックする

※申し込みを行う前に必ず大会要項の 確認を行ってください。

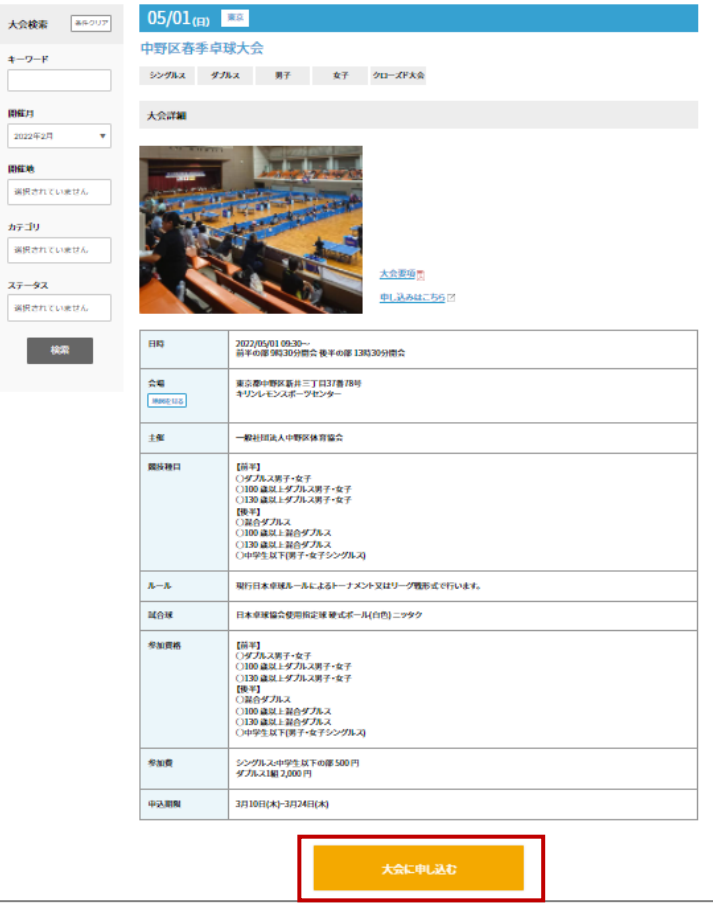

# ミングルスサイトにログインしていない場合、申込に進むとログインページへ案内があり ます。メールアドレスとパスワードを入力し、ログインを行ってください。

⑤申し込みを行う団体を選択する

1.年度登録済の団体から参加の場合

→申込を行う団体を選択する

- 2. 外部の団体として参加する場合
	- →「登録外団体から申し込む」から申込に進む

⑥種目を選択し、参加者リストを作成

- 1.種目を選択する
- 2.「参加者の追加」をクリック →下記の画面が表示される

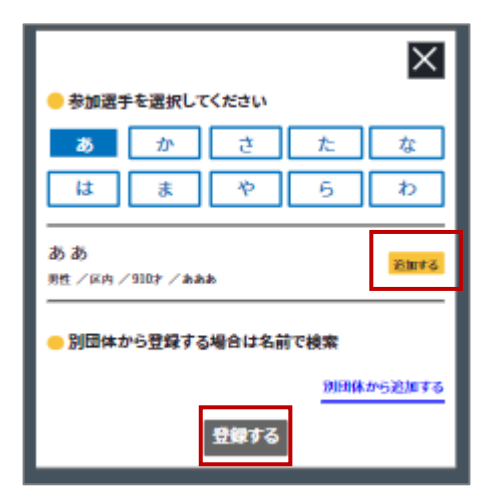

自身の団体に所属している選手が表示

3.選手を選択し、登録する

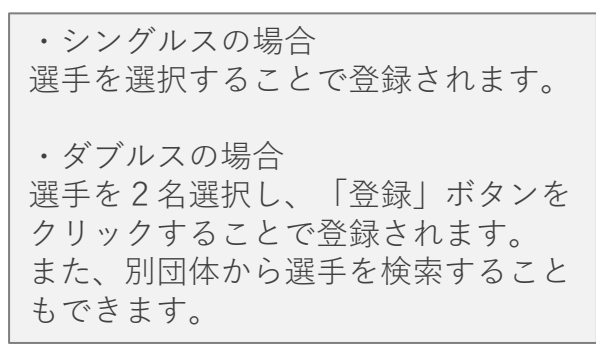

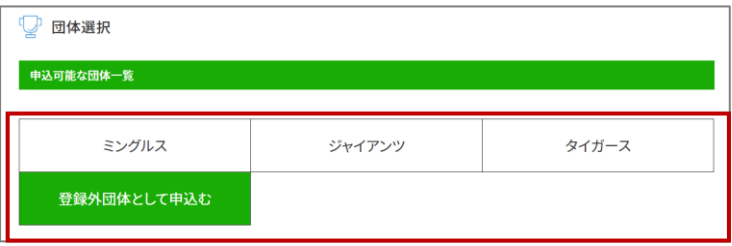

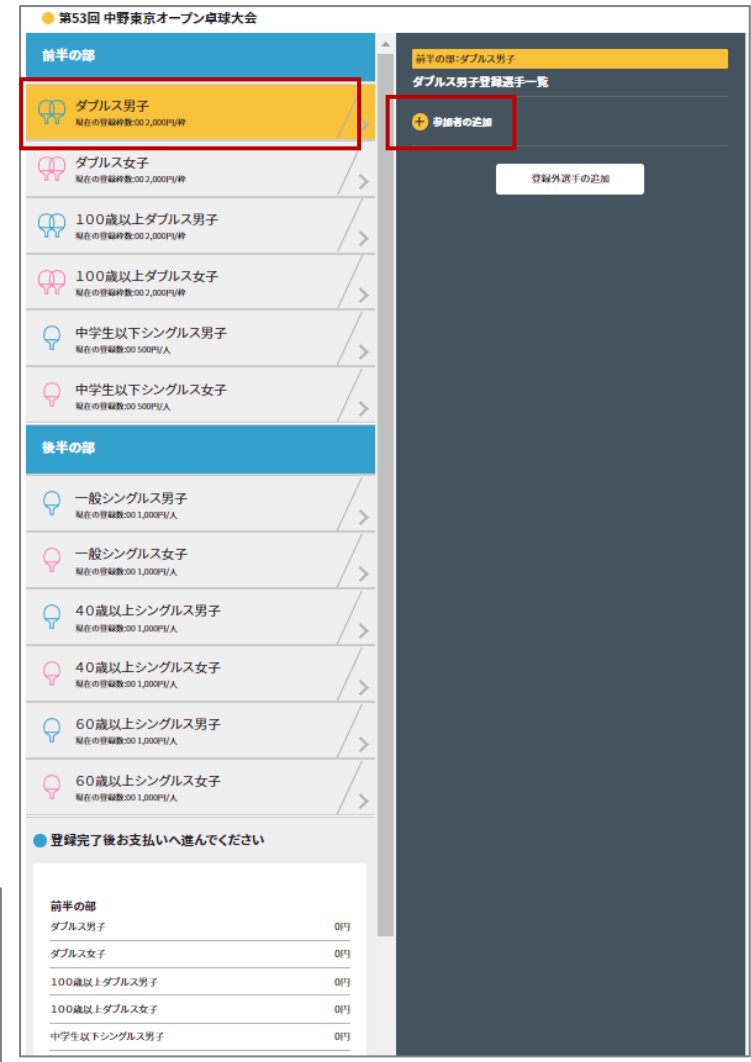

※登録外の選手を追加する場合

Ⅰ.「登録外選手の追加」を クリック

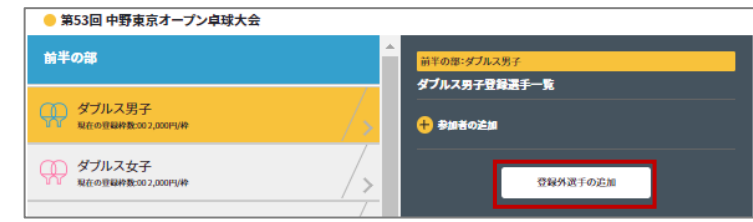

Ⅱ.「追加」をクリック

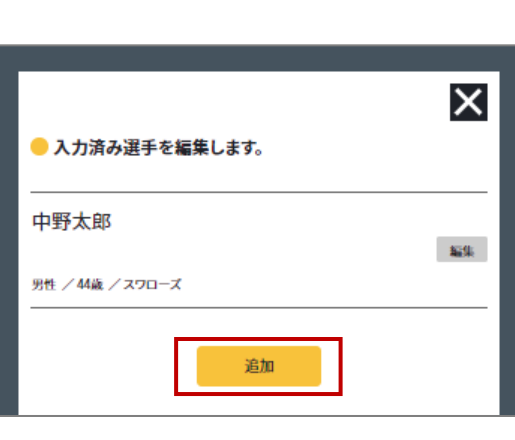

Ⅲ.必要項目を入力し、「追加」を クリック

→選手の追加が完了します。

※この時点ではまだ参加登録は完了して いません。

登録外選手の追加が完了すると、すべ ての種目の選手一覧に該当の選手が表 示されるようになります。 前頁⑥の内容に沿って、参加者登録を 行ってください。

・備考欄について 戦型や主な戦績をご記入ください。 組合せの参考として使用します。

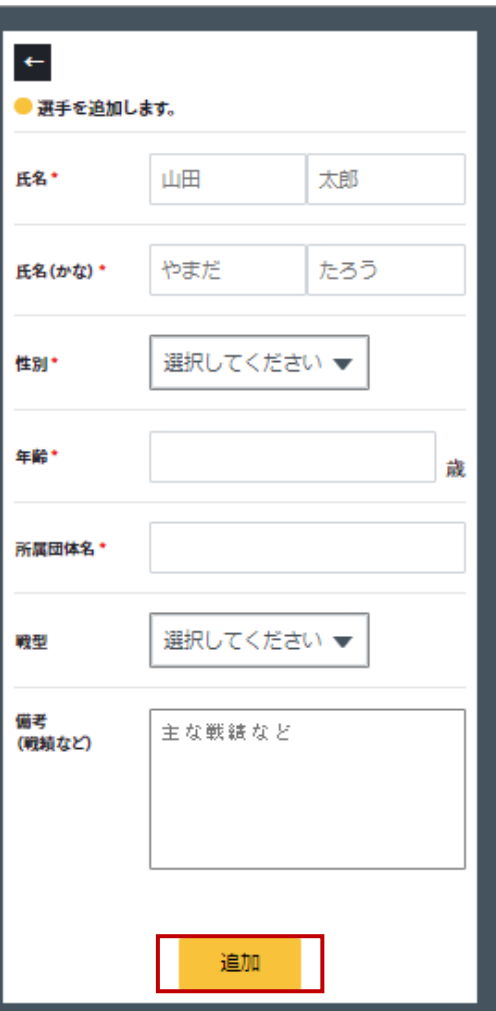

※手動追加した選手情報を編集する

- Ⅰ.「編集」をクリック
- ※いずれかの種目に登録済みの選手は 編集を行うことができません。 先に種目への登録を解除してくださ い。
	- Ⅱ.変更したい項目を編集し、 「保存」をクリック

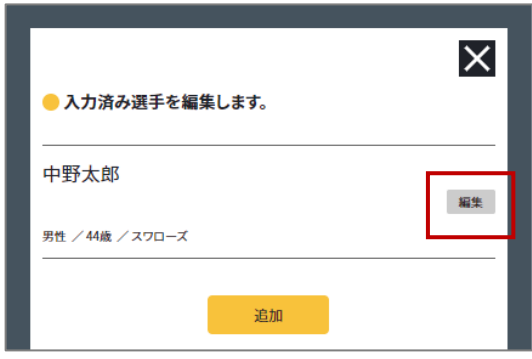

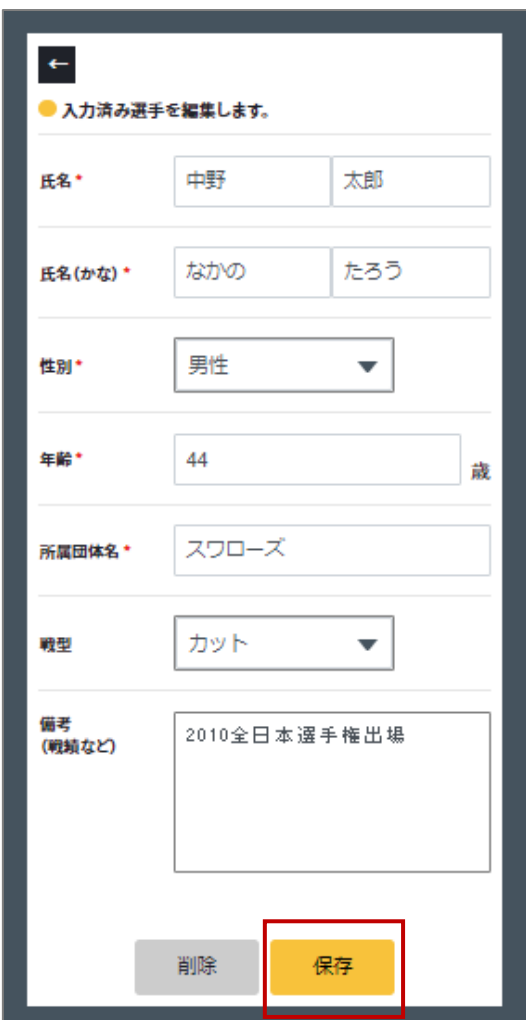

- 4.お支払い金額を確認する 申込画面最下部に表示されている お支払い料金を確認する
- 5.登録内容を再度確認し、 「お支払いへ進む」をクリックする

#### ※お支払い画面に進むと登録画面に 戻ることはできません。 お支払いに進む前に入力内容を 確認してください。

## ■ 登録完了後お支払いへ進んでください

#### 午前の部

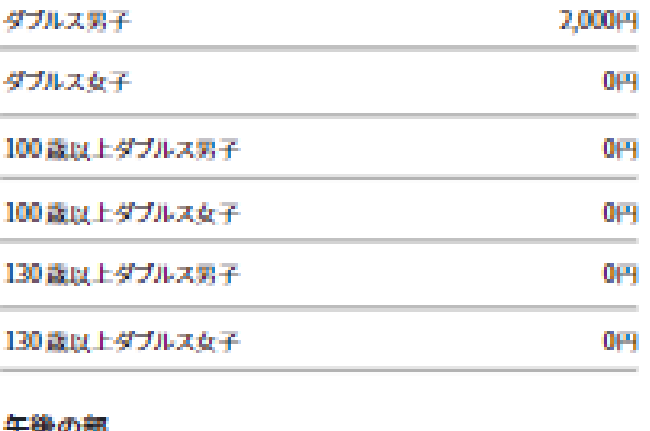

#### 十餘の町

a

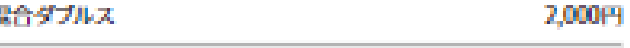

100歳以上混合ダブルス

130歳以上混合ダブルス

中学生以下男子シングルス

中学生以下女子シングルス

#### 合計:6,000円

0円

0円

 $0<sub>H</sub>$ 

2,000円

○ 参加者の確認は完了しましたか?

お支払いへ進む

⑦お支払いを行う

決済方法を選択し、お支払いを行う

・クレジットカード払い 画面の案内に従ってカードを登 録し、お支払いを確定してくだ さい。

・コンビニ払い 申込完了のメール内にお支払い の案内URLがあります。 お支払い方法を選択し、お支払 いを完了してください。

※コンビニ払いのお支払い期限は申 込から3日後の23時59分です。

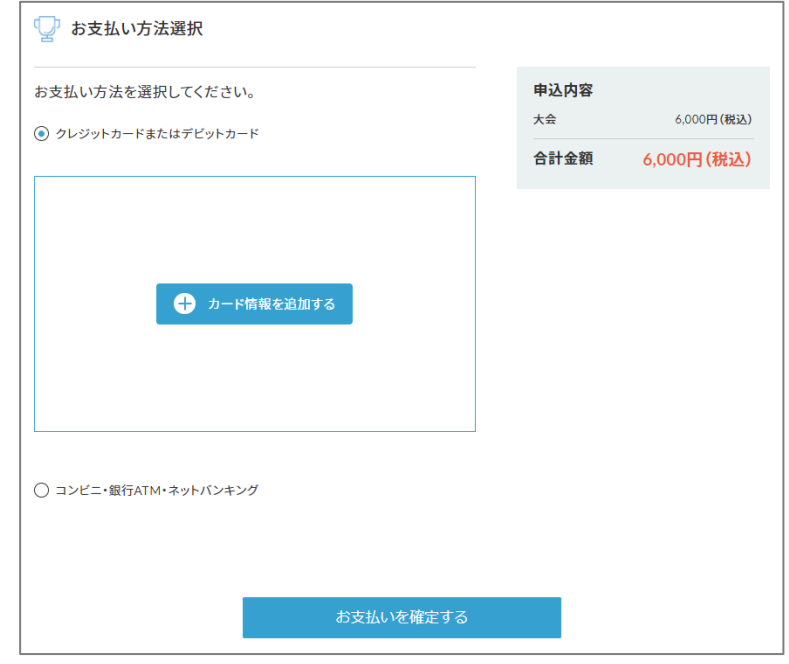

大会申込後は、マイページから申込履歴の確認と領収書の発行ができます。

#### ※**注意**

申し込み完了後にミングルスのサイト上で登録内容の変更やキャンセルはできません。 お問い合わせは中野区卓球連盟までお願いします。

#### **お問い合わせ**

中野区卓球連盟ホームページ内お問い合わせ <https://nakanottf.wordpress.com/>

中野区卓球連盟メールアドレス [nakanottf@gmail.com](mailto:nakanottf@gmail.com)

#### **4ー2ー2.中野区へ登録の無い方の申込手順**

大会へのお申し込みにはミングルスへの会員登録が必須です。 詳しい手順は4pをご確認ください。

- ①ミングルスサイトの「大会検索/ 申込」をクリックする
	- ミングルスへのアクセス方法 ・「ミングルス」で検索 ・下記のURLにアクセス https://www.mingles.jp

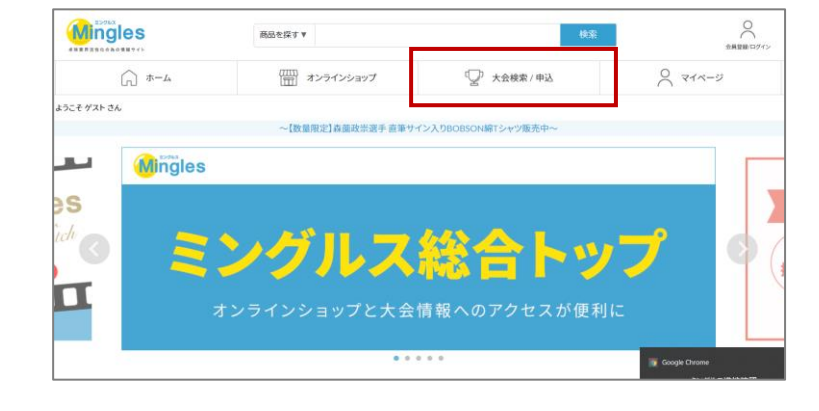

②申込を行いたい大会を検索する

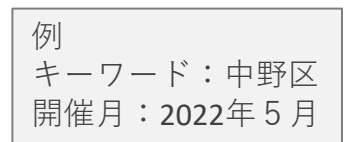

③申込を行いたい大会を クリックする

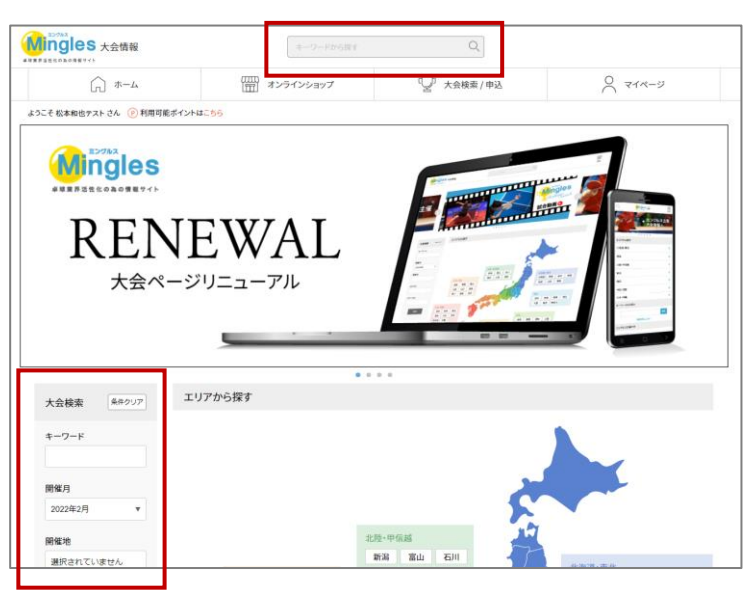

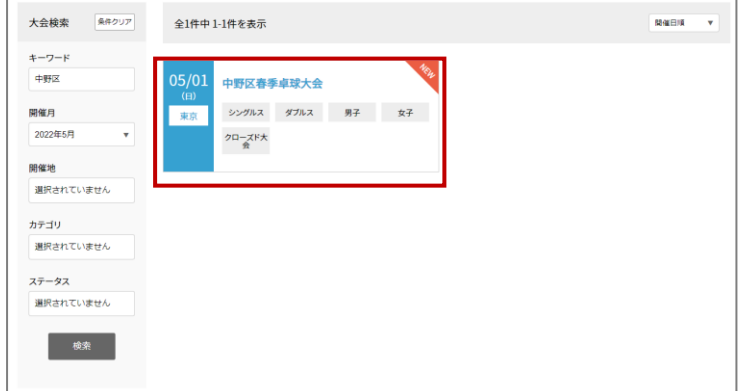

④大会の内容を確認し、「大会に 申し込む」をクリックする

※申し込みを行う前に必ず大会要項の 確認を行ってください。

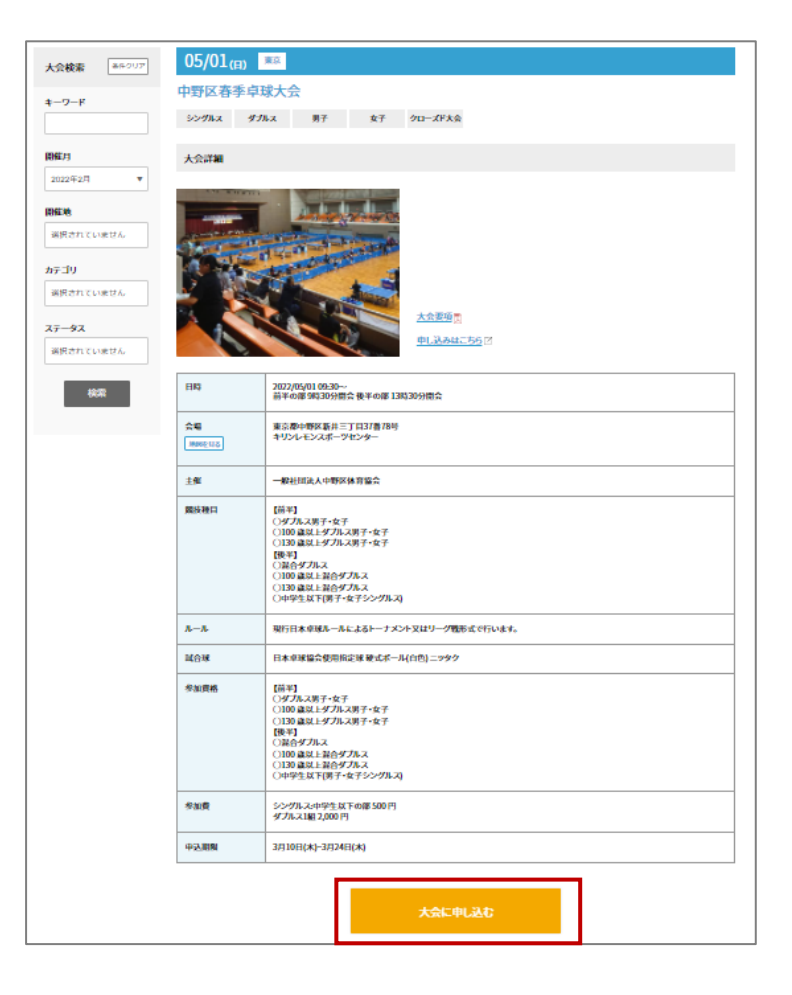

ミングルスサイトにログインしていない場合、申込に進むとログインページへ案内があり ます。メールアドレスとパスワードを入力し、ログインを行ってください。

- 4.大会申込手順
- ・お申し込みの流れ
- 1.選手情報を入力する
- 2.入力した選手を各種目の参加者 リストに追加する
- 3.お支払いに進む

⑤選手情報を入力する

Ⅰ.「登録外選手の追加」を クリック

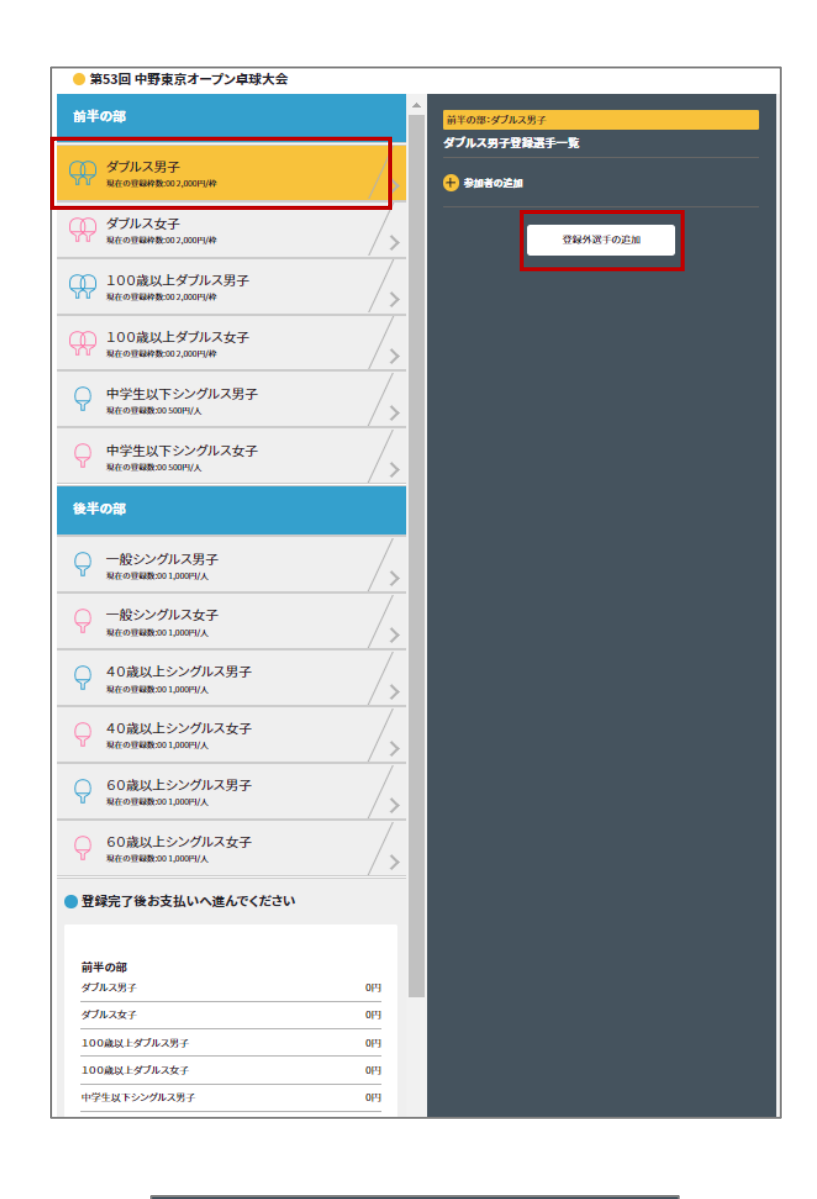

Ⅱ.「追加」をクリック

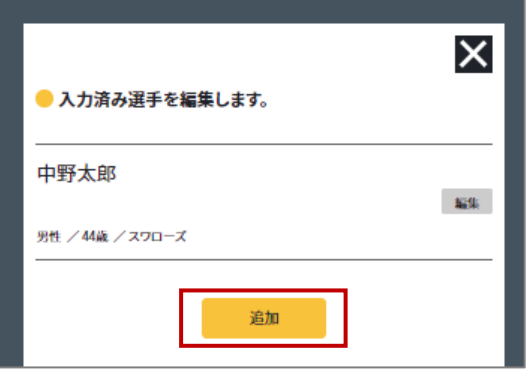

- 4.大会申込手順
	- Ⅲ.必要項目を入力し、「追加」を クリック

→選手の追加が完了します。

※この時点ではまだ参加登録は完了して いません。

登録外選手の追加が完了すると、すべ ての種目の選手一覧に該当の選手が表 示されるようになります。 次頁⑥の内容に沿って、参加者登録を 行ってください。

・備考欄について 戦型や主な戦績をご記入ください。 組合せの参考として使用します。

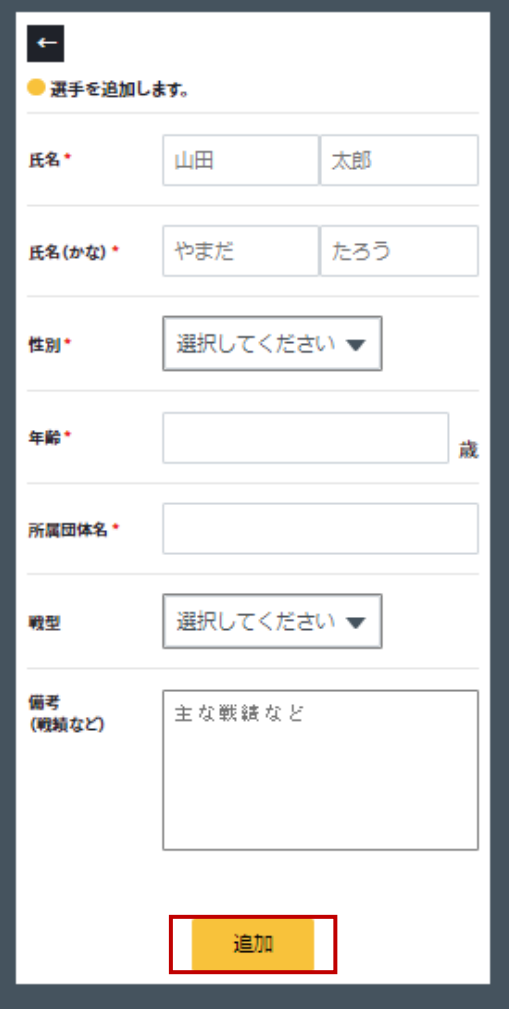

※入力した選手情報を編集する

- Ⅰ.「編集」をクリック
- ※いずれかの種目に登録済みの選手は 編集を行うことができません。 先に種目への登録を解除してくださ い。
	- Ⅱ.変更したい項目を編集し、 「保存」をクリック

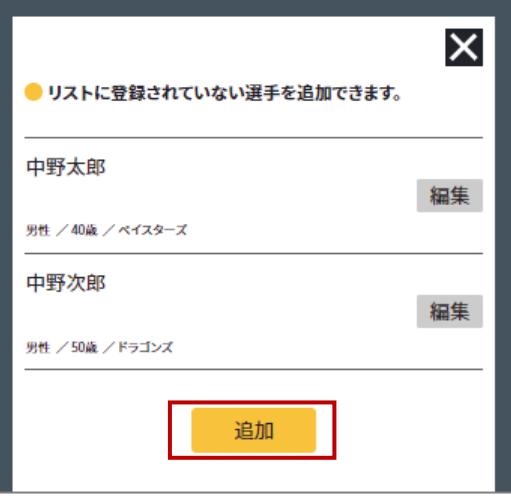

- 4.大会申込手順
	- Ⅱ.変更したい項目を編集し、「保存」を クリック

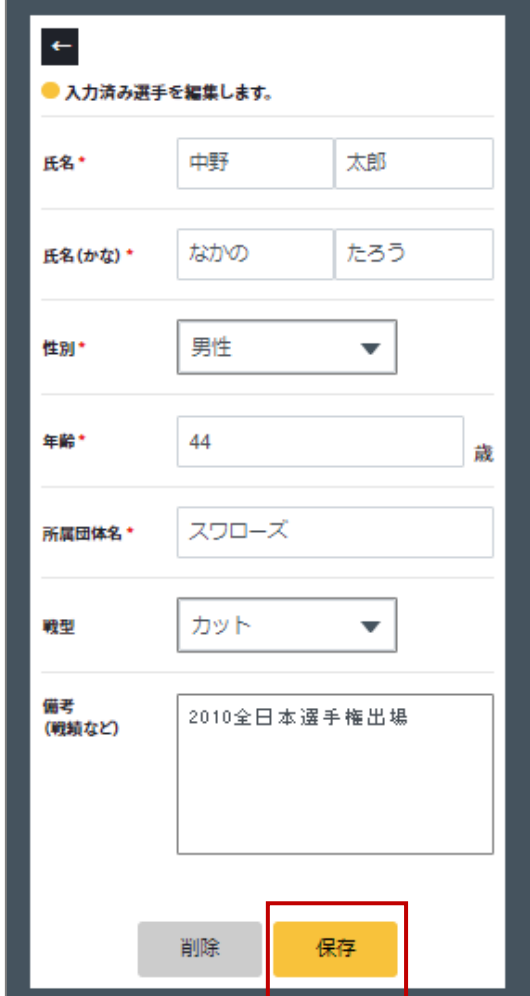

⑥種目を選択し、参加者リストを作成

- 1.種目を選択する
- 2.「参加者の追加」をクリック →下記の画面が表示される

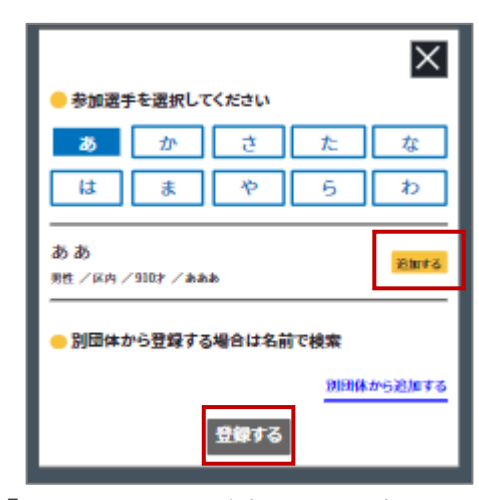

「登録外選手の追加」で入力した 選手の情報が表示される。

3.選手を選択し、登録する

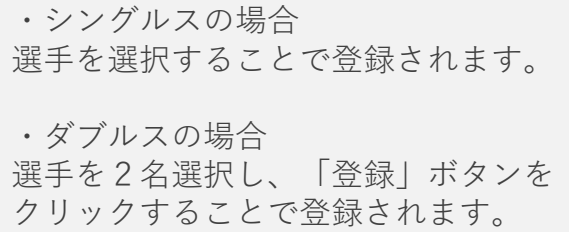

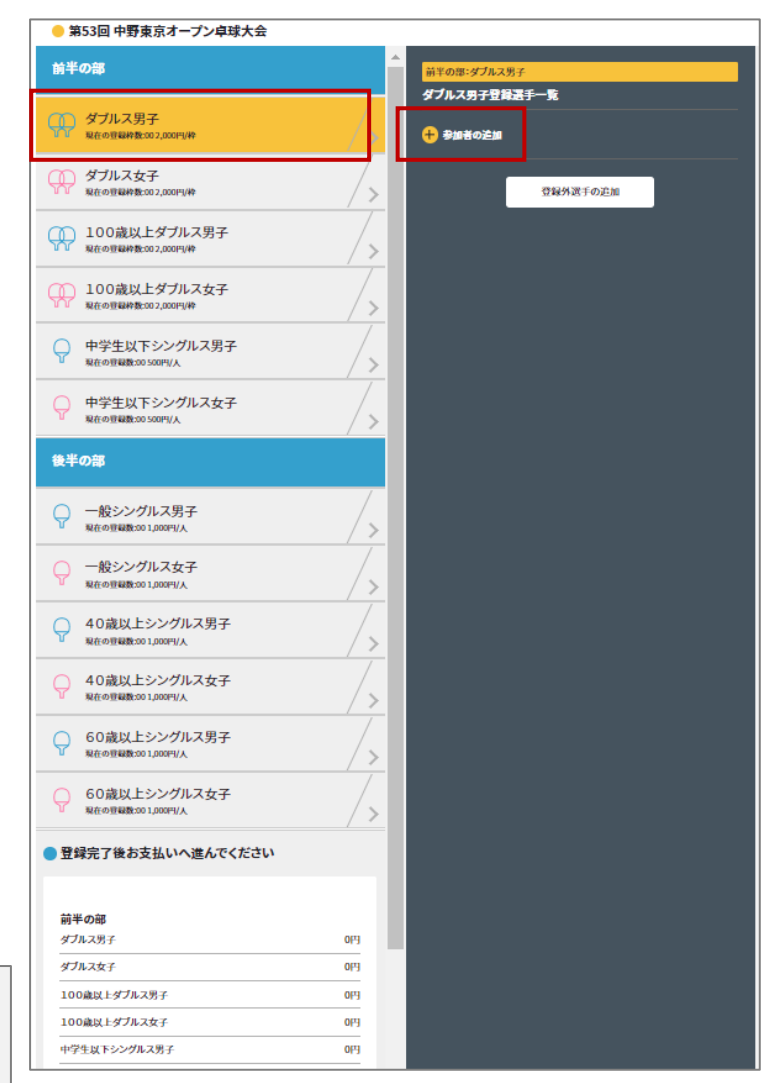

- 4.お支払い金額を確認する 申込画面最下部に表示されている お支払い料金を確認する
- 5.登録内容を再度確認し、 「お支払いへ進む」をクリックする

#### ※お支払い画面に進むと登録画面に 戻ることはできません。 お支払いに進む前に入力内容を 確認してください。

## ■ 登録完了後お支払いへ進んでください

#### 午前の部

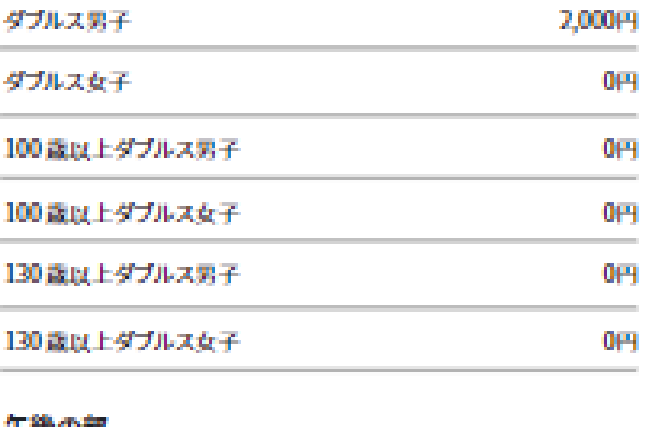

#### 十銭の酢

混合ダブルス 2,000円

100歳以上混合ダブルス

130歳以上混合ダブルス

中学生以下男子シングルス

中学生以下女子シングルス

#### 合計:6,000円

0円

0円

0円

2,000円

○ 参加者の確認は完了しましたか?

お支払いへ進む

⑦お支払いを行う

決済方法を選択し、お支払いを行う

・クレジットカード払い 画面の案内に従ってカードを登 録し、お支払いを確定してくだ さい。

・コンビニ払い 申込完了のメール内にお支払い の案内URLがあります。 お支払い方法を選択し、お支払 いを完了してください。

※コンビニ払いのお支払い期限は申 込から3日後の23時59分です。

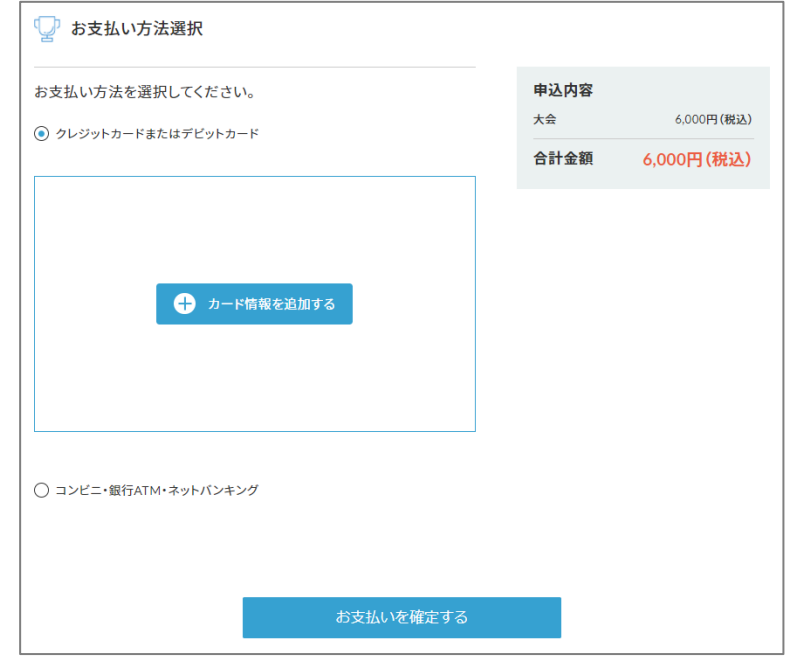

大会申込後は、マイページから申込履歴の確認と領収書の発行ができます。

#### ※**注意**

申し込み完了後にミングルスのサイト上で登録内容の変更やキャンセルはできません。 お問い合わせは中野区卓球連盟までお願いします。

#### **お問い合わせ**

中野区卓球連盟ホームページ内お問い合わせ <https://nakanottf.wordpress.com/>

中野区卓球連盟メールアドレス [nakanottf@gmail.com](mailto:nakanottf@gmail.com)

## **4ー3.PTA大会への申込手順**

大会へのお申し込みにはミングルスへの会員登録が必須です。 詳しい手順は4pをご確認ください。

- ①ミングルスサイトの「大会検索/ 申込」をクリックする
	- ミングルスへのアクセス方法 ・「ミングルス」で検索 ・下記のURLにアクセス https://www.mingles.jp

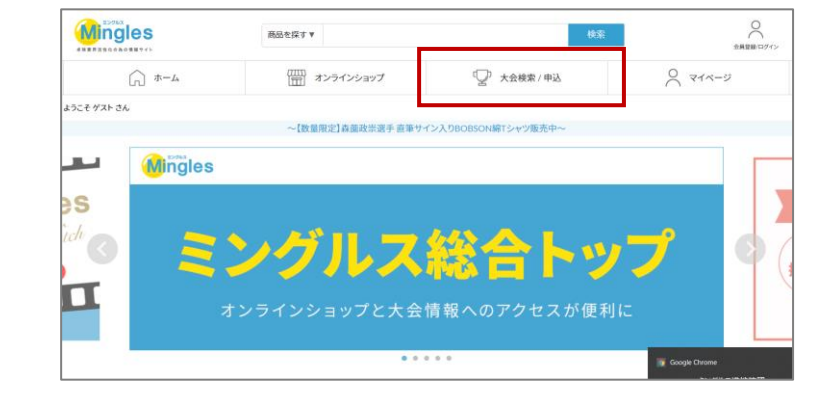

②申込を行いたい大会を検索する

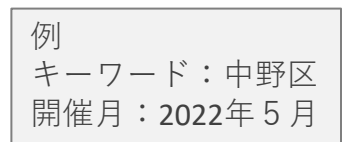

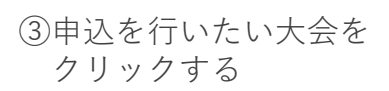

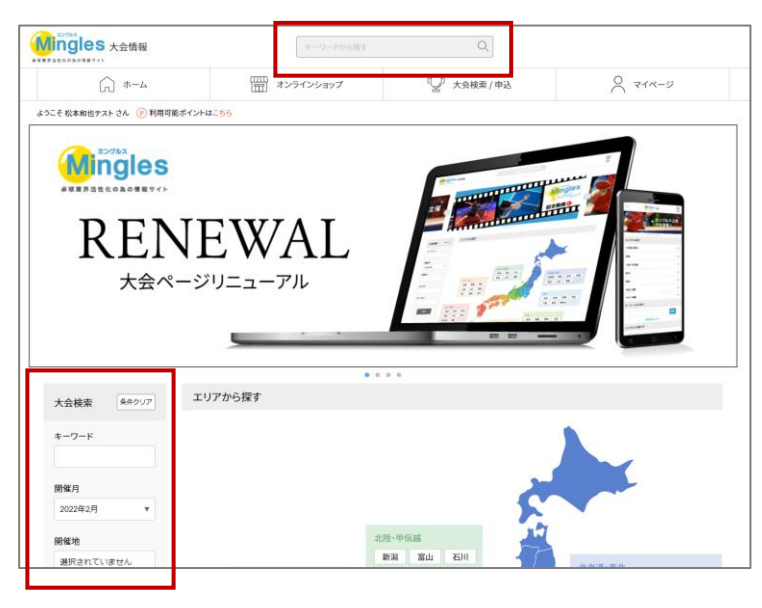

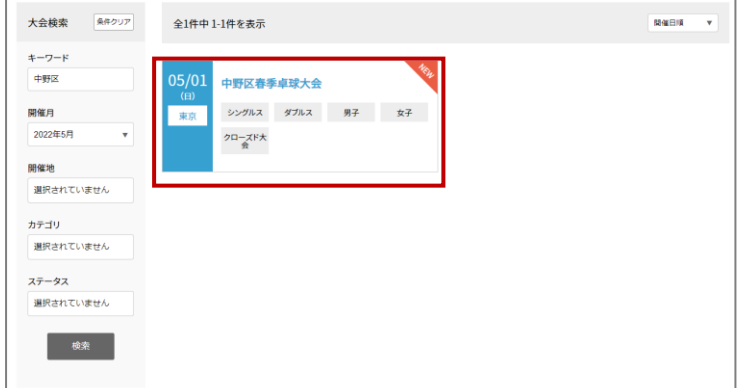

④大会の内容を確認し、「大会に 申し込む」をクリックする

※申し込みを行う前に必ず大会要項の 確認を行ってください。

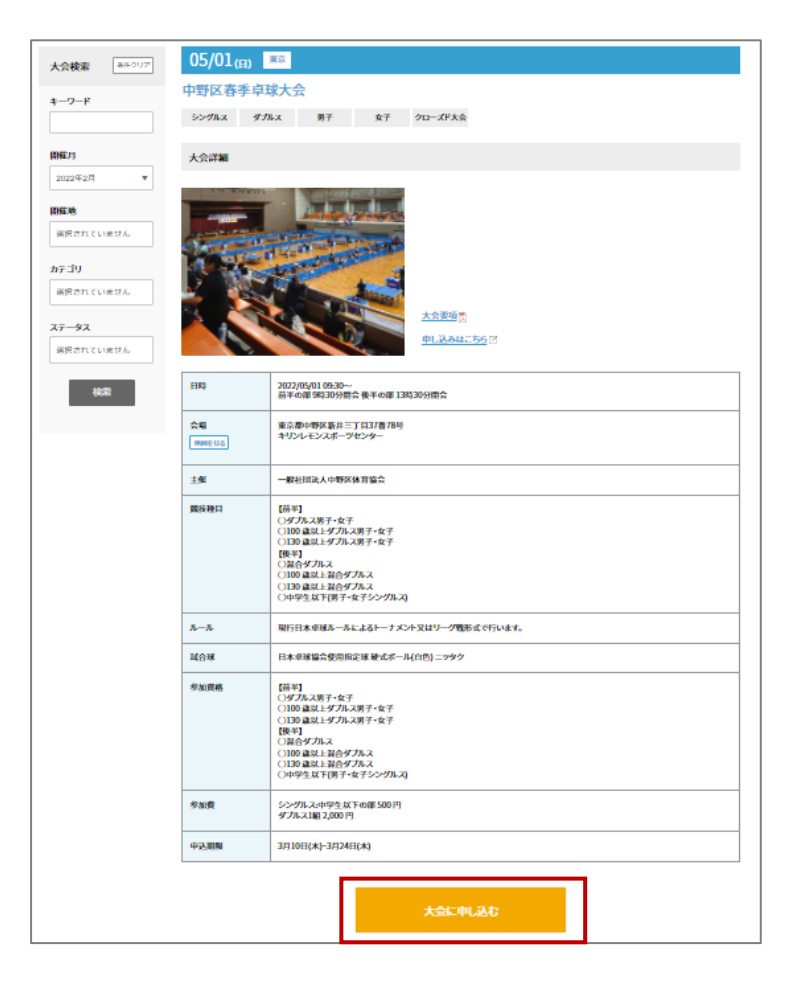

# ミングルスサイトにログインしていない場合、申込に進むとログインページへ案内があり ます。メールアドレスとパスワードを入力し、ログインを行ってください。

⑤申し込みを行う種目を選択する

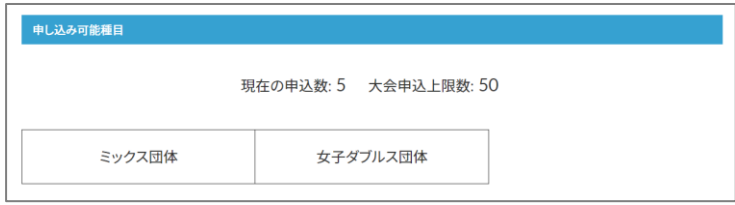

**大会検索/中央 > 大会中区** ⑥大会参加のチーム・メンバー情報を O PARROLLE D PARROLLE D DELIVERE D O ST 入力し、確認画面へ進む。 ● 大会申込 第3回体協会長杯 ミック **RIN** 2022年10月22日(十) 09m009 ・所属チーム 学校名(園名)を記載してください。 会場 同一校から複数のチームが出場する 4,000 PV 1MW 参加者 場合は、強さ順にA,B,C…を付与 してください。 中込者情報 氏名 高坂テスト 雷旺番号 080-1234-5679 住所 東京都港区虎ノ門1-3-1bbbbb 22222 メールアドレス k-matsumoto+4829@estore.co.jp ・備考 各チーム「選手1」の備考欄に監督名 参加者情報 \*必須必ず入力してください を記載してください。 ■ チーム① 3名以上がる以下で入力してください。 選手2以降は不要です。 $\mathbf{H} \mathbf{R} \mathbf{F} \mathbf{H}^*$ 接数ある場合は代表でイコご入力ください as語"  $\vert \vert_3$ 牲 **HO BSD** お名前(ふりがな)」 mps\* 調和してください  $\overline{\mathbf{v}}$ se: 所属関係 調釈してください 戦争1\* 主な戦績などを記入してください。 GЩ **お名前2\*** 姓  $\parallel$ g お名前(ふりがな)2  $\overline{\mathrm{tr}}\mathrm{v}$  $|$  abo st pje 調和してください  $\overline{\phantom{0}}$ 

※複数チームの申込を行う場合は 「追加する」をクリック

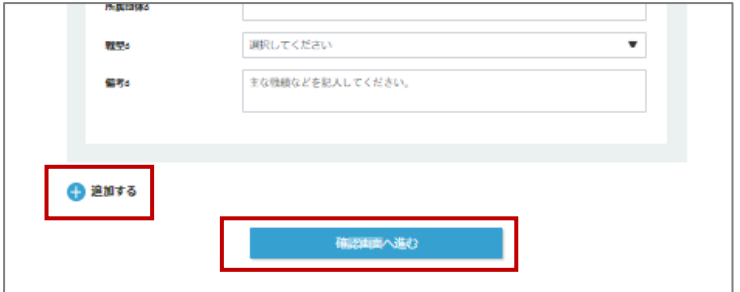

選択してください

主な戦績などを記入してください。

482 所属団体 있습<sub>2</sub>\*

信用2

 $\blacksquare$ 

 $\overline{\mathbf{v}}$ 

⑦内容を確認し、お支払いへ進む

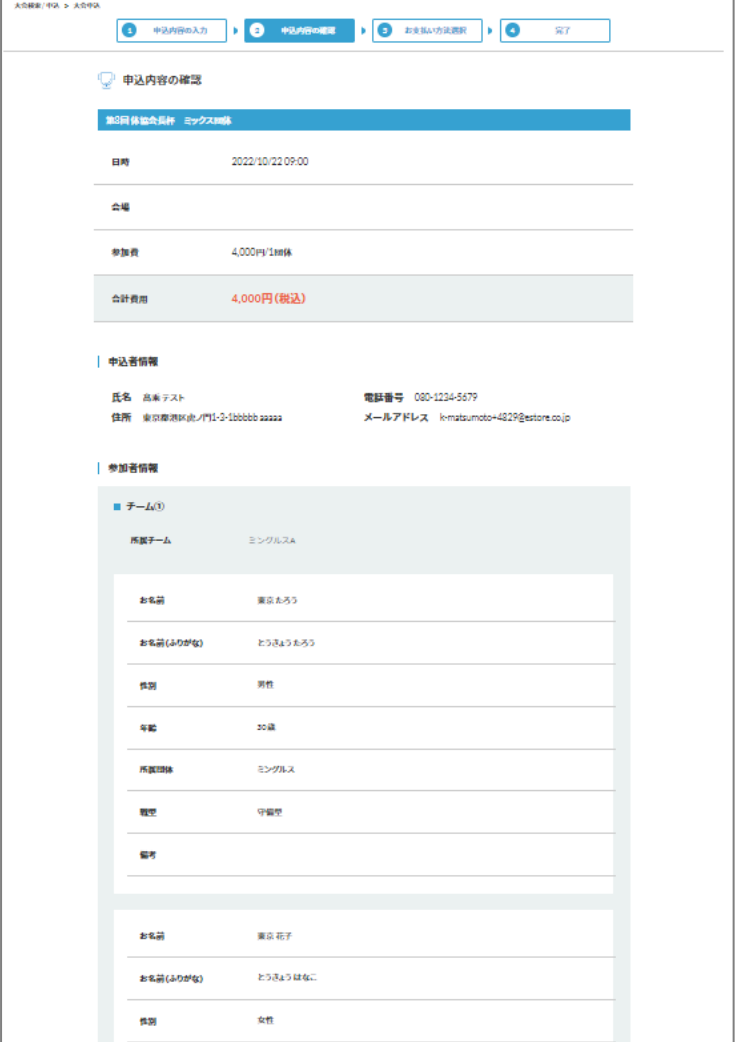

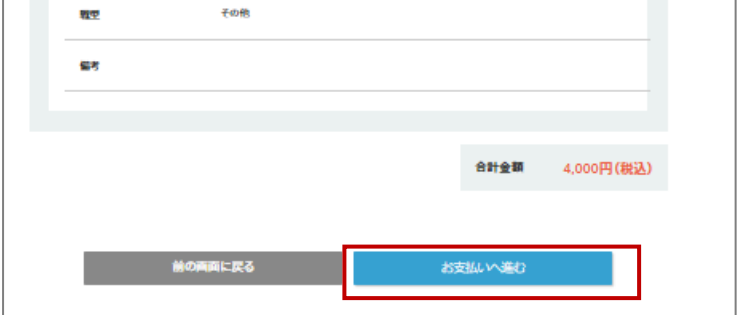

⑧お支払いを行う

決済方法を選択し、お支払いを行う

・クレジットカード払い 画面の案内に従ってカードを登 録し、お支払いを確定してくだ さい。

・コンビニ払い 申込完了のメール内にお支払い の案内URLがあります。 お支払い方法を選択し、お支払 いを完了してください。

※コンビニ払いのお支払い期限は申 込から3日後の23時59分です。

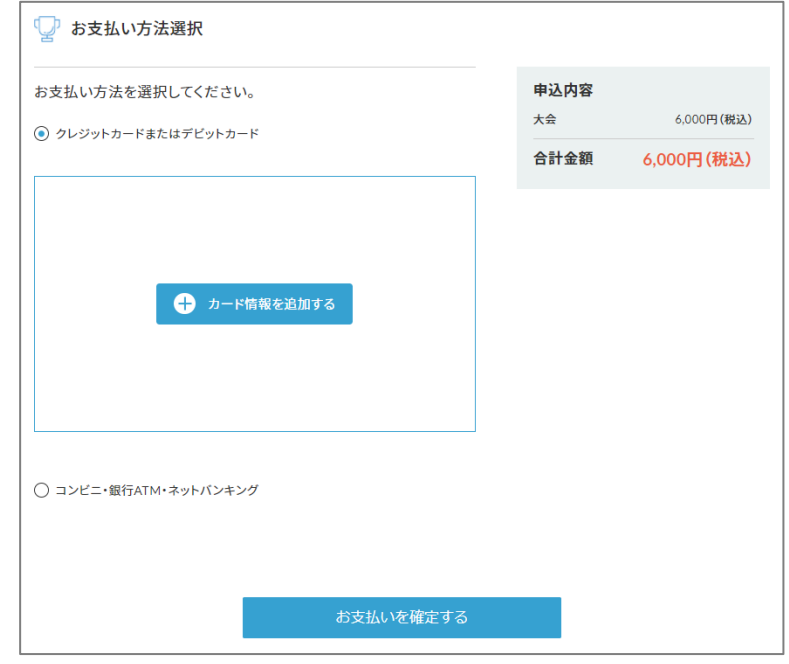

大会申込後は、マイページから申込履歴の確認と領収書の発行ができます。

#### ※**注意**

申し込み完了後にミングルスのサイト上で登録内容の変更やキャンセルはできません。 お問い合わせは中野区卓球連盟までお願いします。

#### **お問い合わせ**

中野区卓球連盟ホームページ内お問い合わせ <https://nakanottf.wordpress.com/>

中野区卓球連盟メールアドレス [nakanottf@gmail.com](mailto:nakanottf@gmail.com)

## **WEB管理者の権限一覧**

#### 団体登録権限

- 団体管理に関するすべての権限と大会への申込権限を保有します。
- 団体メンバーのすべての登録情報を閲覧できます。
- 1団体につき、1人以上のWeb管理者が団体登録権限を保有する必要があります。

#### 団体編集権限

- 団体管理に関する一部の権限と大会への申込権限を保有します。
- 団体管理に関しては、団体情報とメンバー情報の編集のみ可能です。
- 団体メンバーのすべての登録情報を閲覧できます。

#### 大会申込権限

- 大会への申込権限のみを保有します。
- 団体メンバーの情報は、大会申込時に必要な項目のみ閲覧できます。 (氏名/年齢/性別/指定市区内在住・在勤であるか)

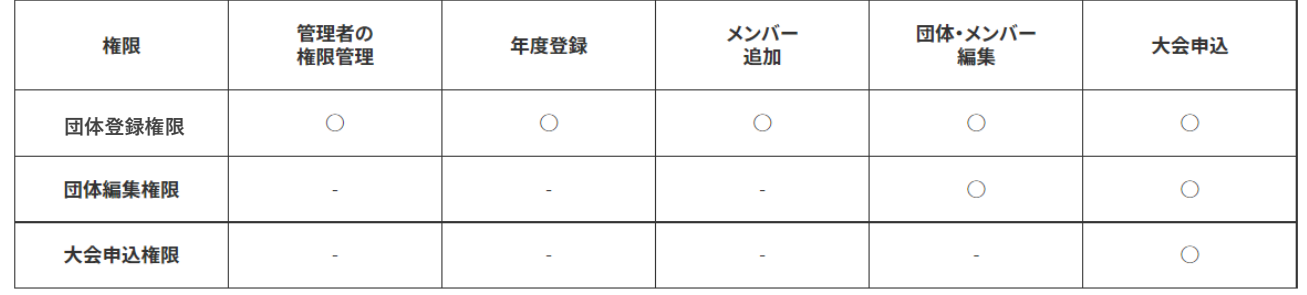